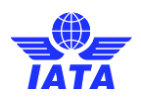

# <span id="page-0-1"></span><span id="page-0-0"></span>IOSA Audit Software Auditee **Manual** Edition 1 – February 2019

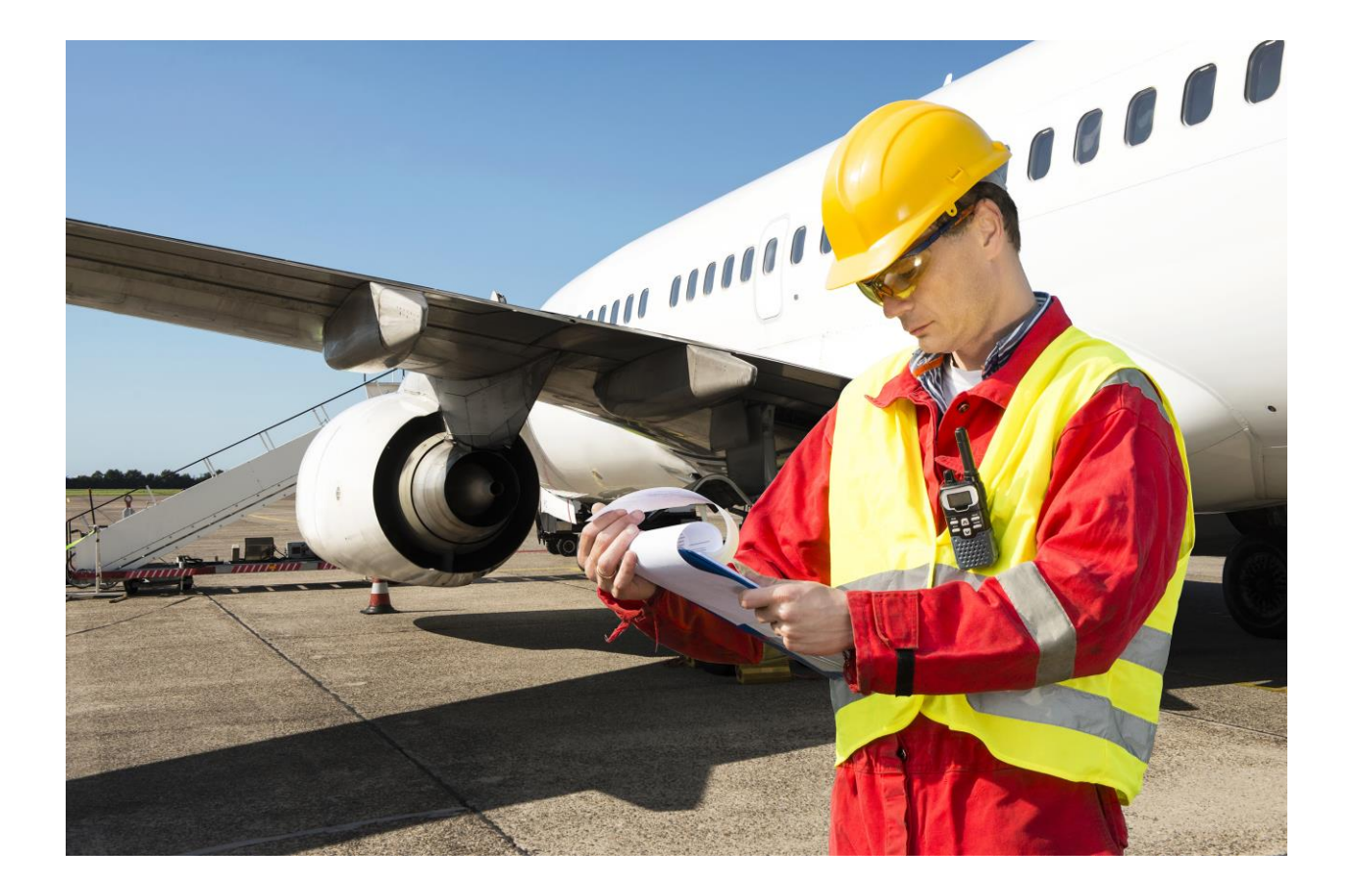

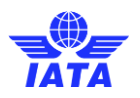

## **Table of Contents**

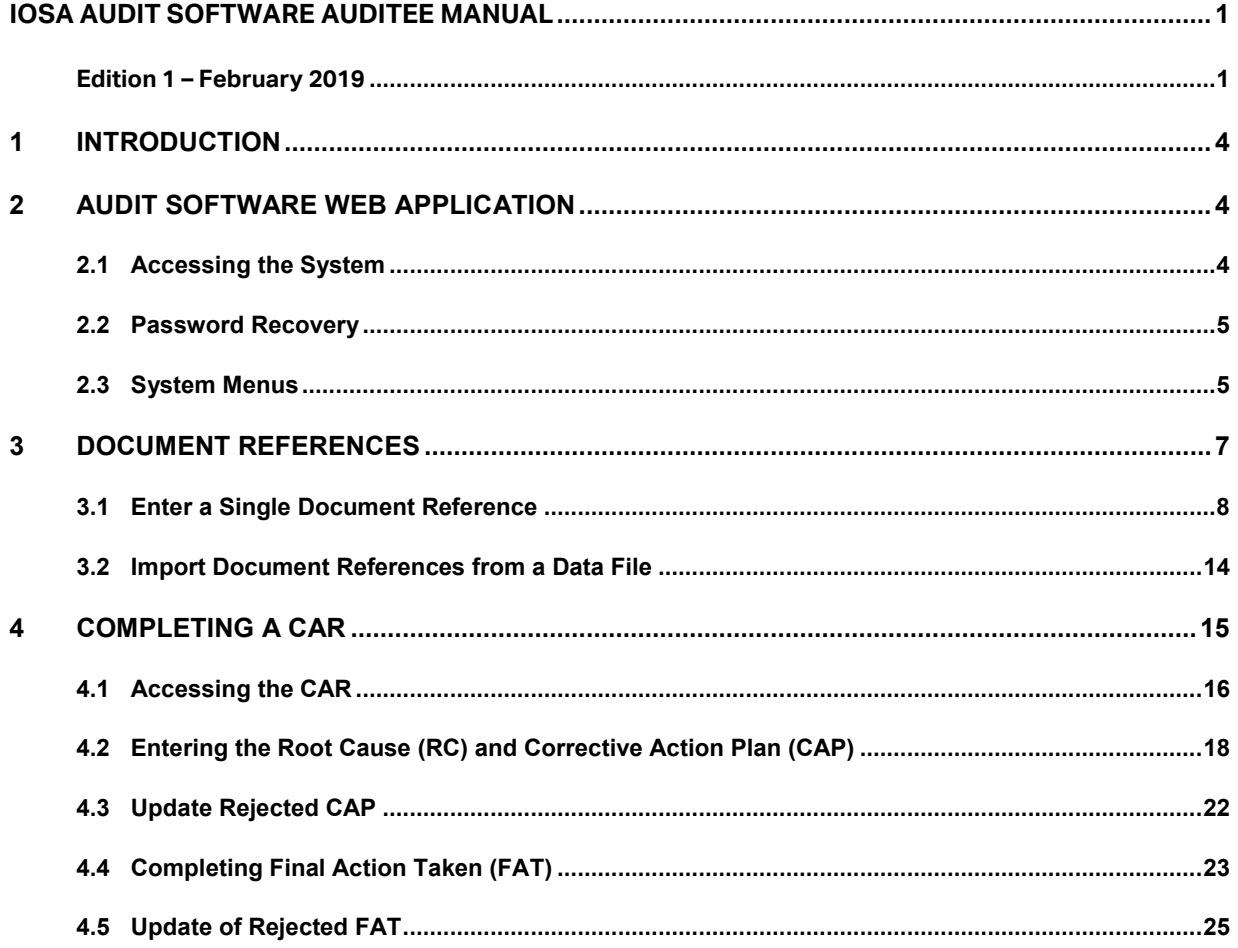

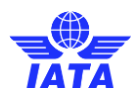

## **Record of revisions**

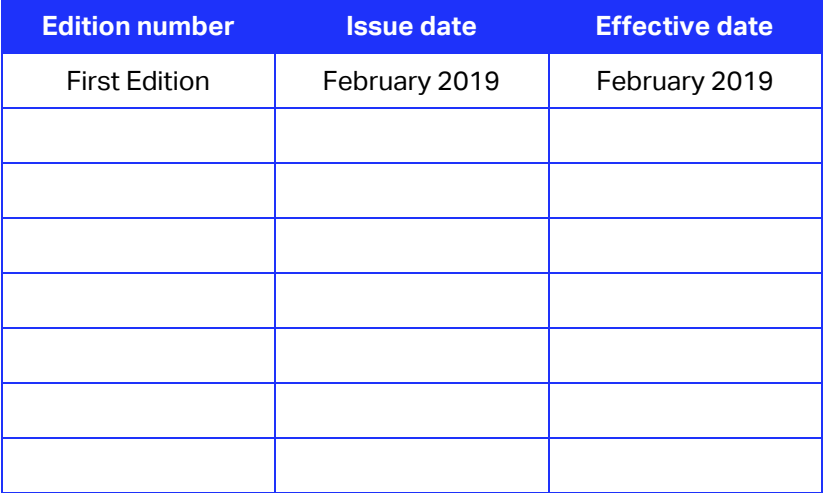

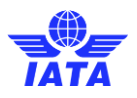

## <span id="page-3-0"></span>**1 Introduction**

The aim of this user manual is to provide procedures and guidance to assist airlines in processing IOSA corrective action and to support the program objective of providing acceptable quality and value in IOSA reports.

The manual contains procedures for using the IOSA Audit Software, as well as minimum requirements for the documenting of corrective actions by the Auditee.

This manual is primarily for the use of the Auditee coordinator during audit follow-up but should also be distributed to any Heads of Departments who will be providing corrective actions descriptions to the Audit Organizations (AO).

## <span id="page-3-1"></span>**2 Audit Software Web Application**

The Audit Software is available through the Internet. This section provides information on the usage of the web application. Refer to other procedures and guidance in the IOSA Audit Handbook for completing the IAR.

#### <span id="page-3-2"></span>**2.1 Accessing the System**

Step 1: The online application is accessed through the Internet;

Step 2: Go t[o Audit Software;](https://clients.intelex.com/Login3/?returnUrl=%2FLogin3%2Foauth%2FIATAExternal%2Fauthorize%3Fresponse_type%3Dcode%26client_id%3DV6%26redirect_uri%3Dhttps%253a%252f%252fclients.intelex.com%252fLogin3%252fIATAExternal%252fUser%252fSignIn%253freturnUrl%253d%25252FLogin3%25252FIATAExternal%25252F%26state%3DRIdc8k%252fNNjrRnS4XYB9cFg%253d%253d%26tzName%3DEastern%2520Standard%2520Time%26tzOffSet%3D-05%253A00%253A00)

Step 3: Log on using ID and Password;

When the auditor logs on to the application, the homepage will display. Next, **the auditors must ensure their logon location is set to IOSA**

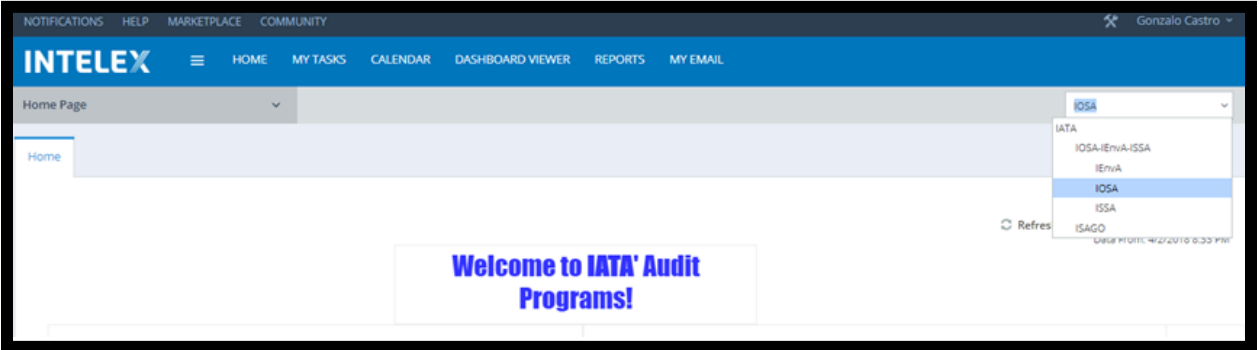

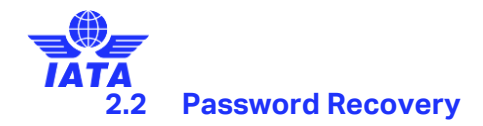

<span id="page-4-0"></span>If the password is not working the auditor must click on the "forgot your password" button under Login and follow the instructions.

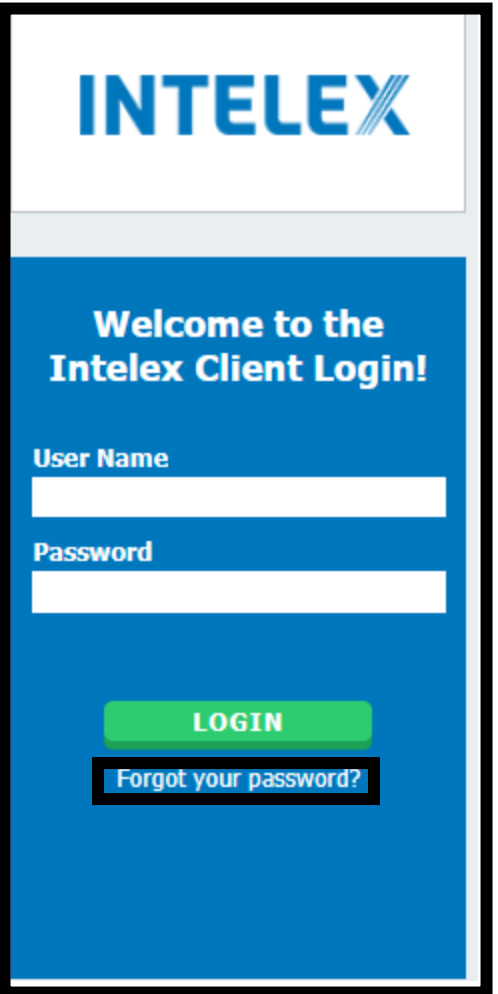

If the user tries three times to access the system without success, the he/she will be blocked and the System Administrator will need to be contacted.

#### <span id="page-4-1"></span>**2.3 System Menus**

"Audit Management" tab displays the list of audits that the AO performed or will performed, and that the AO Administrator has access to. The list contains the record number (unique number assigned to each single audit), the code (IOSA audit code), program type, person responsible, current stage (Build, Audit in Progress, Action in Progress), and due date.

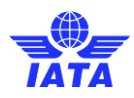

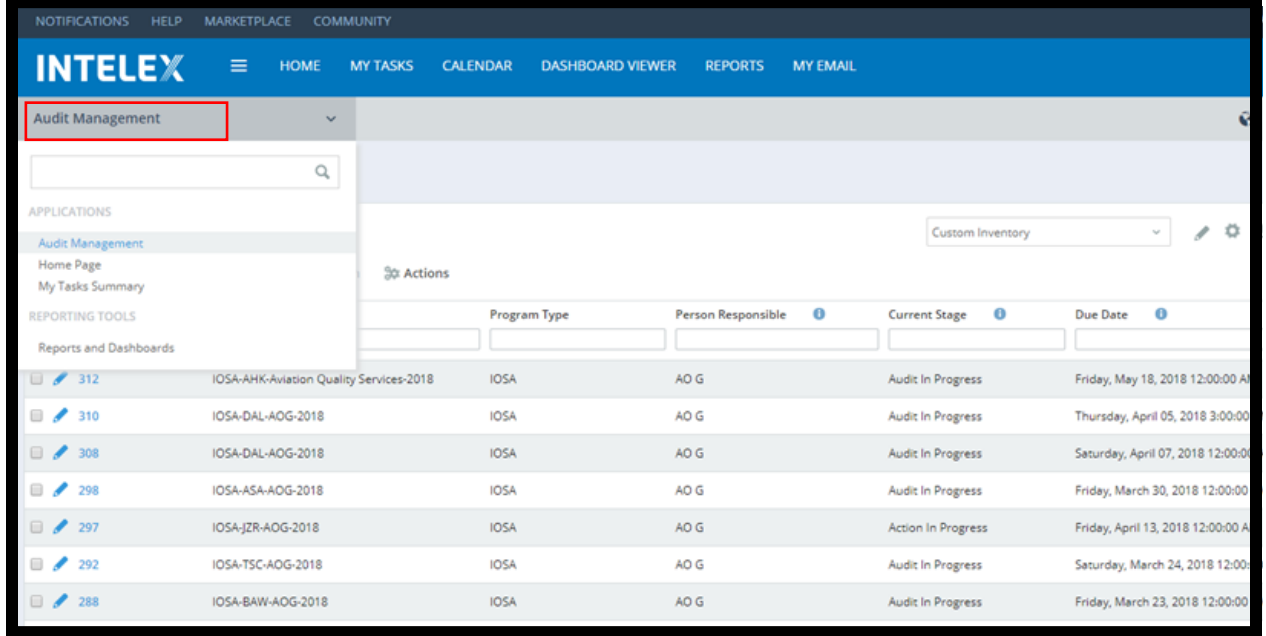

"My Summary Tasks" tab displays the list of task links assigned to the user such audits, checklists ( IOSA disciplines), and corrective actions (CARs).

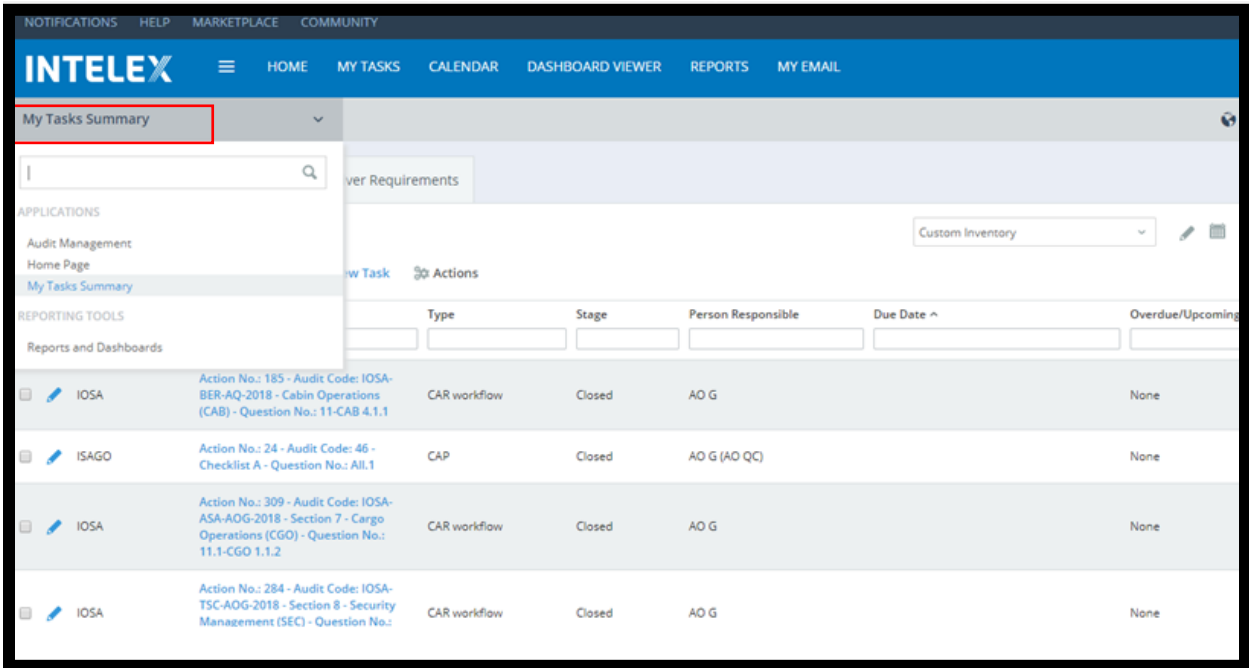

"The Reports and Dashboard" tab shows the several IOSA statistical reports that can be run within Audit Software reporting tool to assist auditors during the onsite and corrective action phases of the audits.

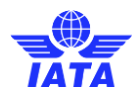

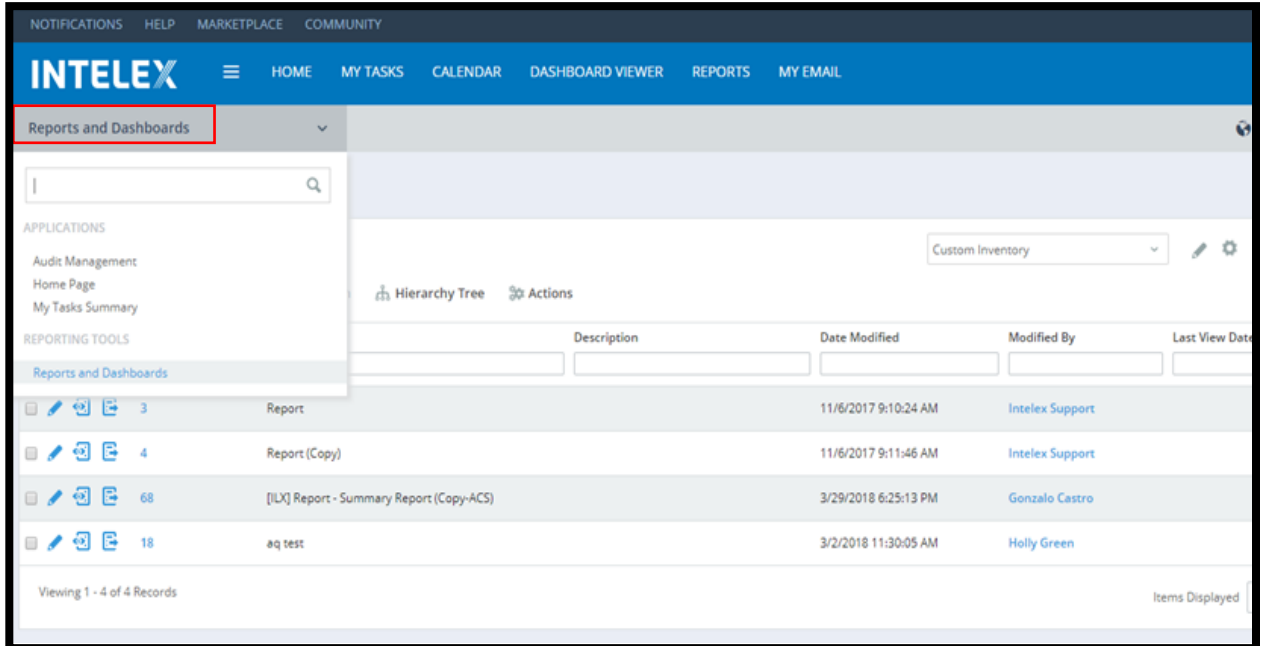

## <span id="page-6-0"></span>**3 Document References**

Document References can be added by the Auditee (if during the Audit Build, the AO selects such option) or by the Lead Auditor/ Auditor. The person Responsible will see this as a task in their My Tasks Summary menu. Clicking the Pencil Icon or the blue Description will allow for the Auditee to access the task.

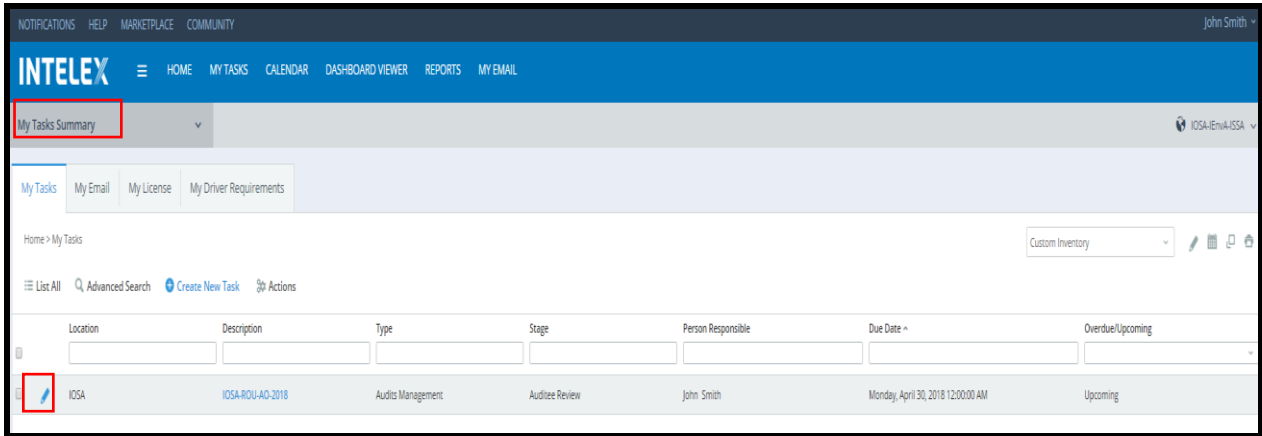

Once they have access the task, the workflow stage will again be visible at the top of the screen.

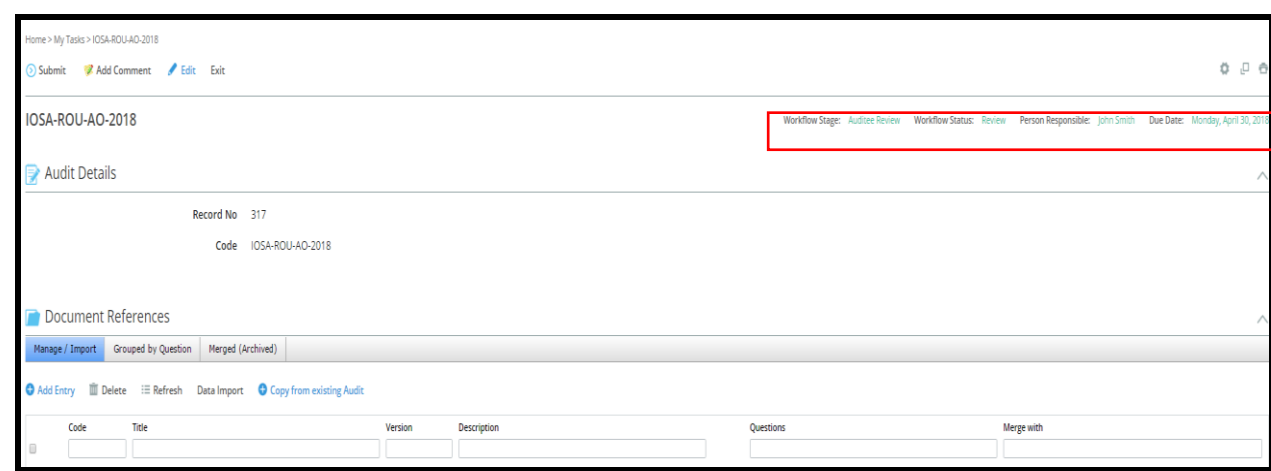

The person Responsible can either enter a single document or import a whole list of document references by using one of the following options.

#### <span id="page-7-0"></span>**3.1 Enter a Single Document Reference**

Click on "Add Entry" to enter a single document reference.

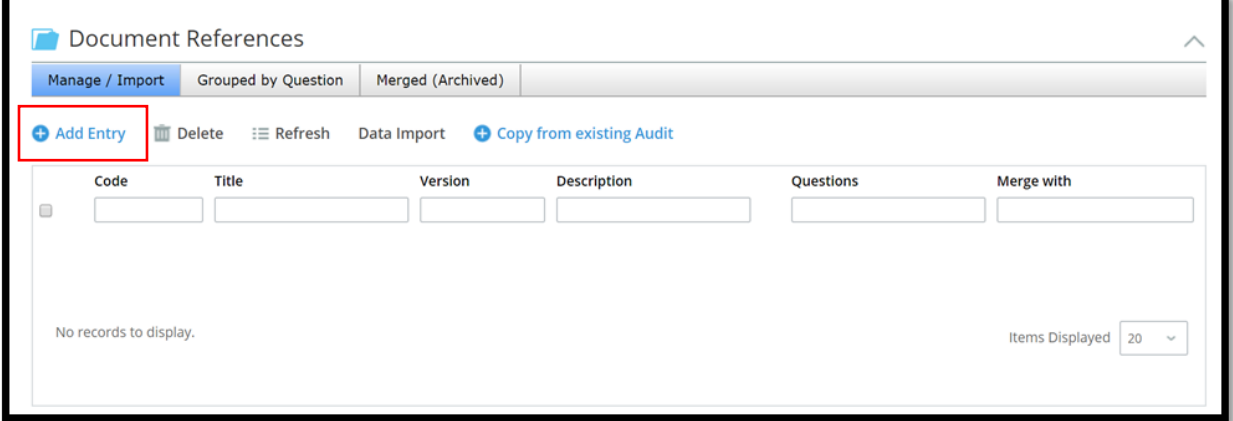

The New [IATA] Document Reference will appear in a popup window. Enter the Document Reference Details and click save at the top left-hand corner.

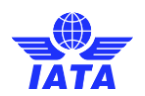

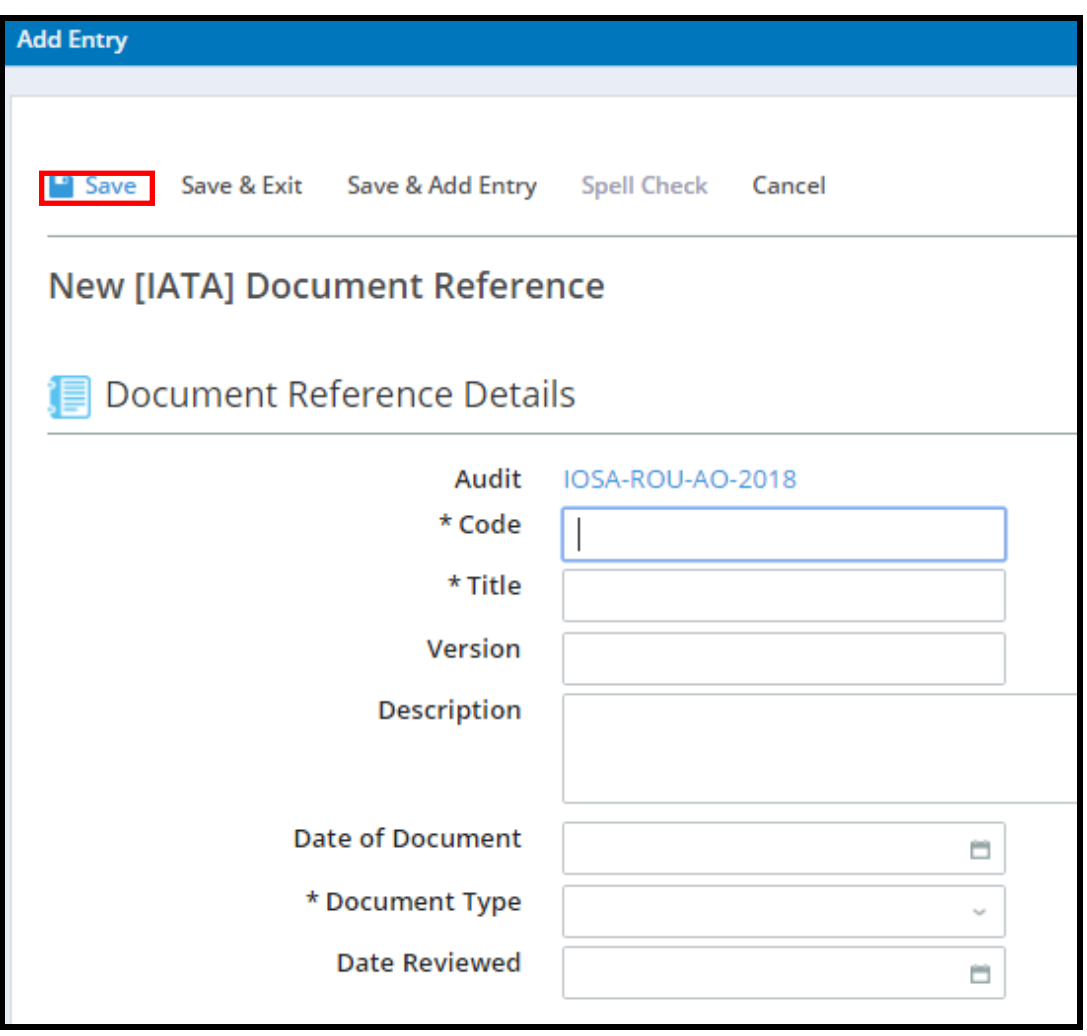

Once the Document Reference Details has been saved, the "History Grid" and "Audit Questions Grid" will appear. The History Grid will show a History of the Document reference, documenting any changes made to the reference. The Audit Questions Grid will allow for Audit Questions to be linked to the Document Reference. Clicking "Attach" under this grid will allow for questions to be chosen.

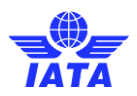

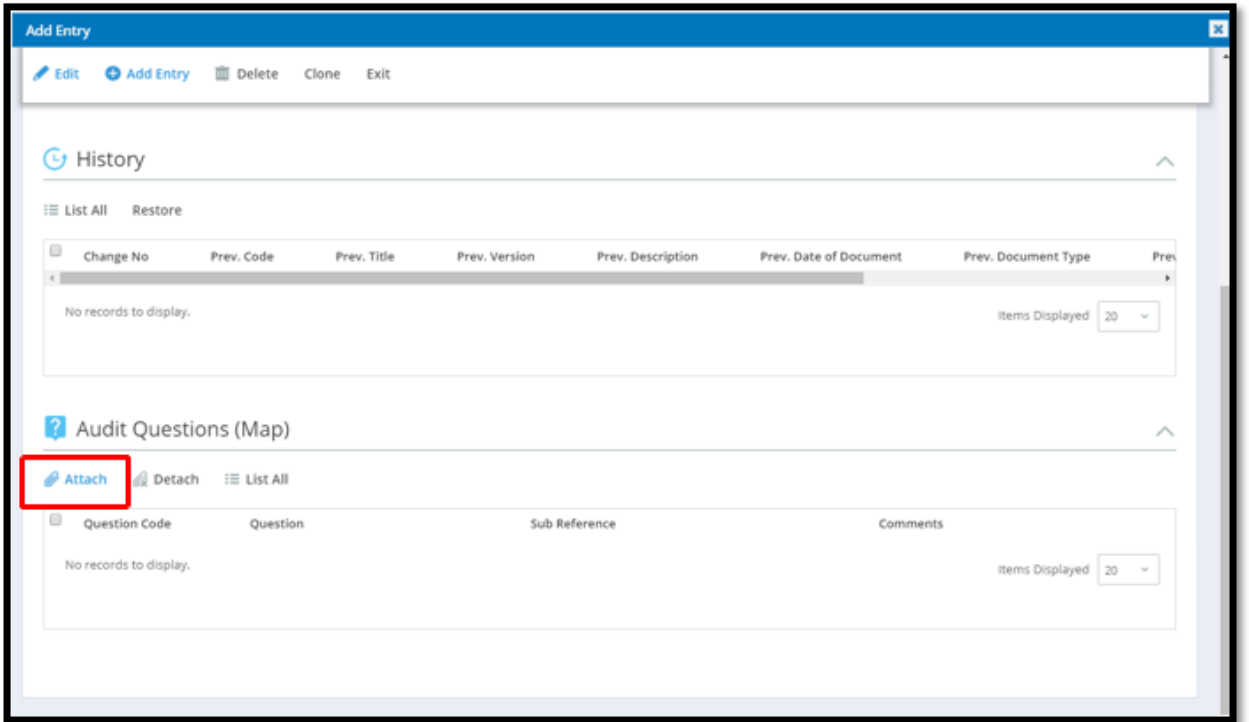

Choose the related question by clicking the checkbox next to it and clicking "Select".

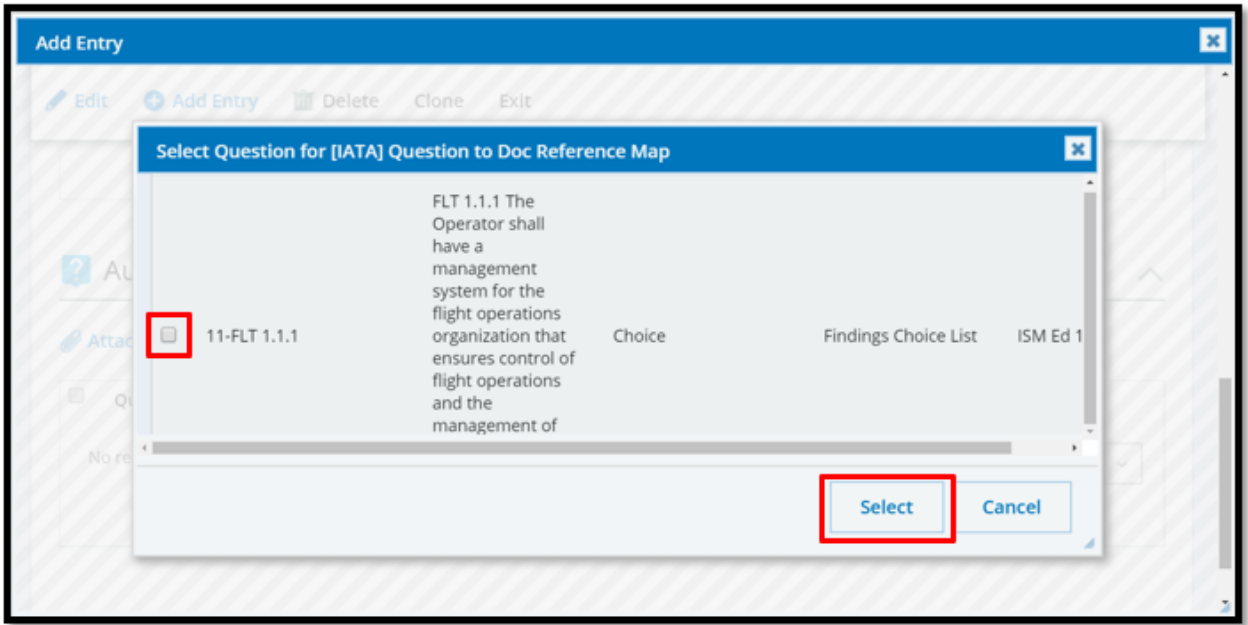

Once the Question has been attached, Sub References and Comments can be added using in-line editing. Click on the blue sections to enable the editing and click away from the grid to save the changes.

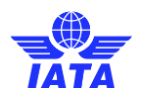

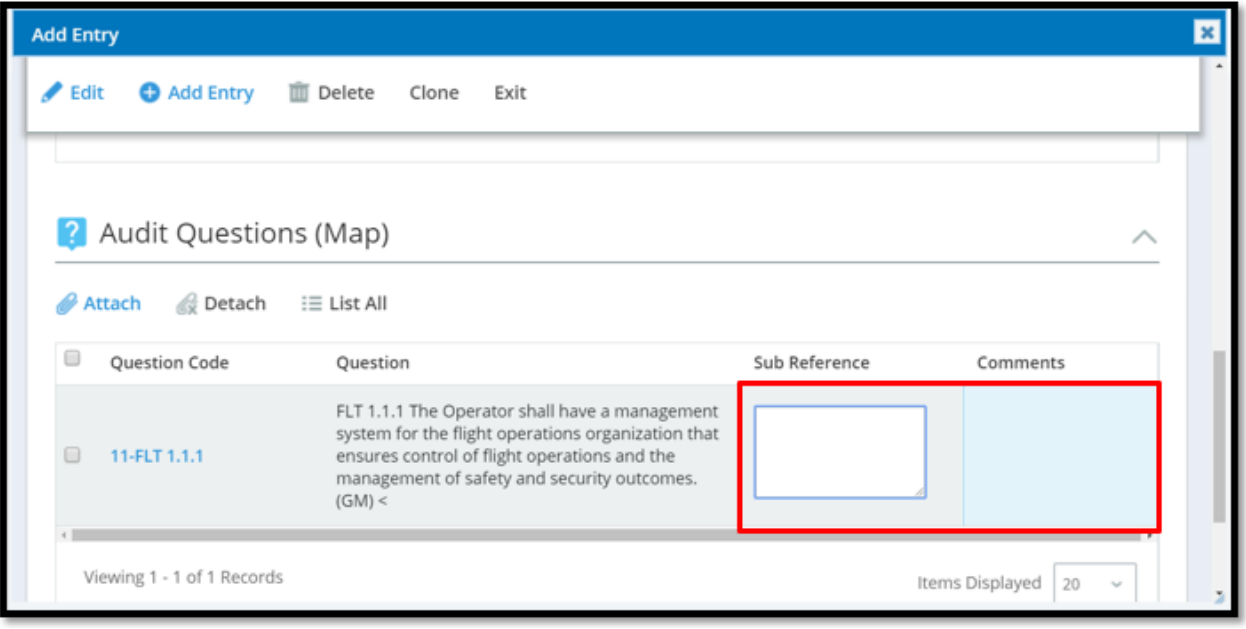

Once the "Document Reference Details", and "Audit Questions (Map)" sections are complete, exit the Document Reference.

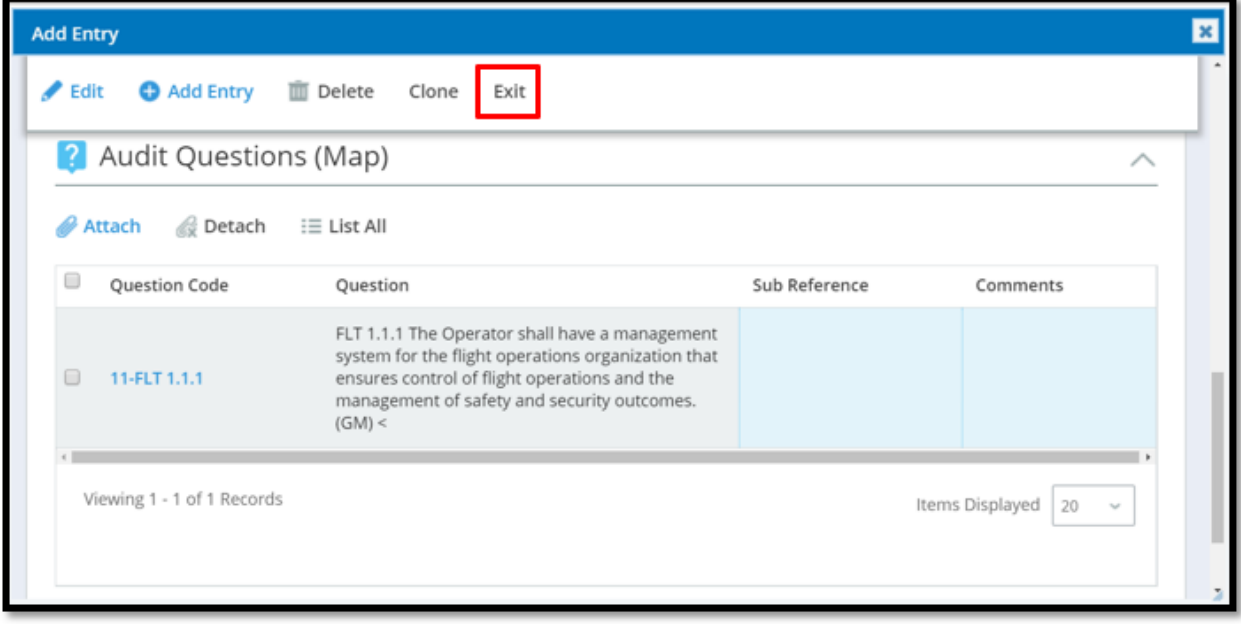

The manually added document Reference will then be visible in the Document References grid.

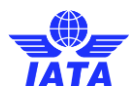

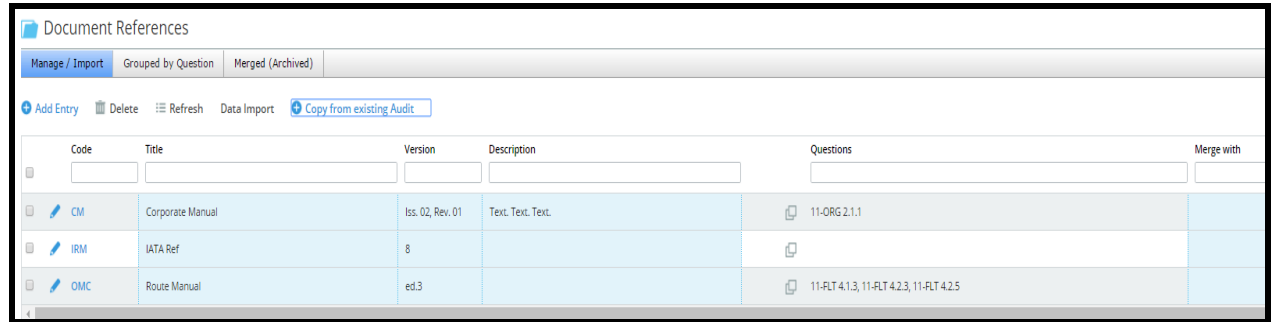

The Document References have in-line editing in any blue section. Clicking in the section will activate the in-line editing. Make any changes required and click away from the cell. These changes will be saved automatically.

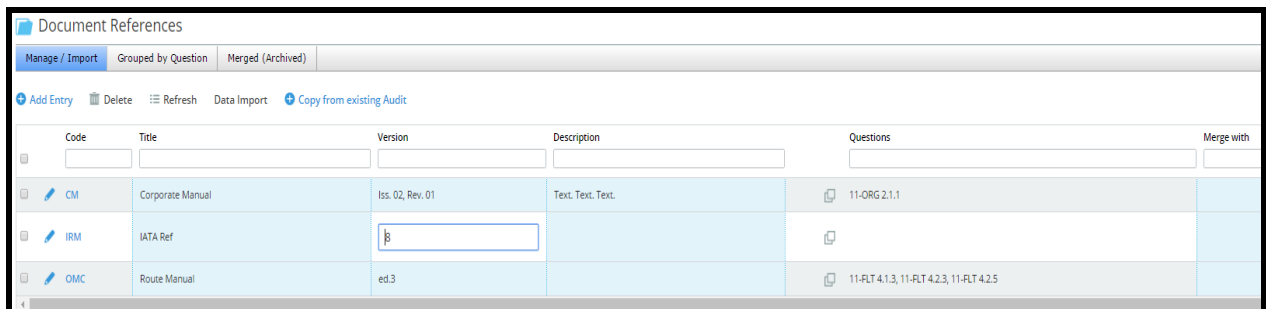

The "Merge With" column allows for two Document References to be merged together in the case that there is redundant information. The merged Reference will then be visible in the Merged (Archived) tab.

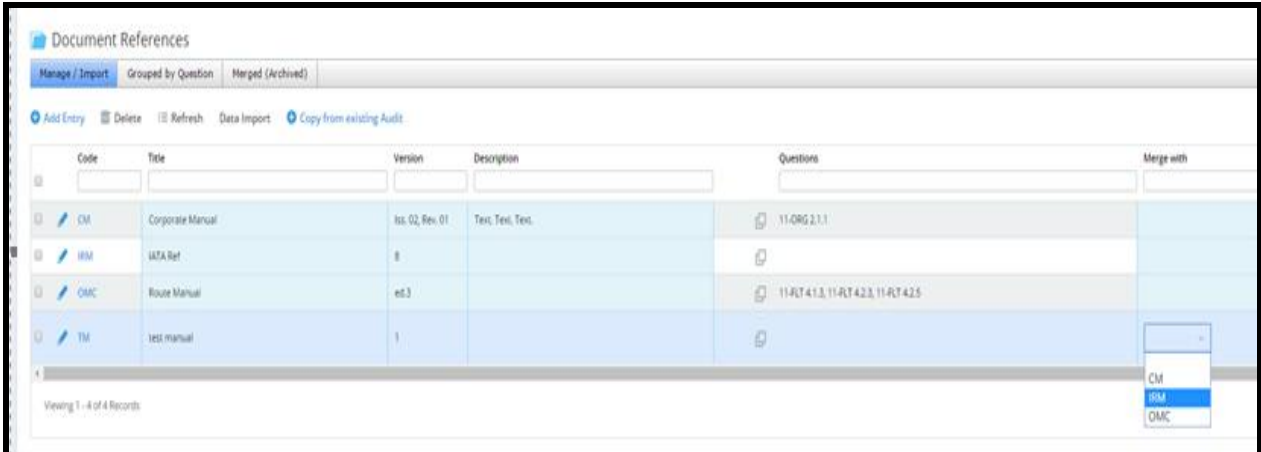

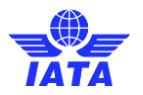

The "Grouped by Question" Tab shows a list of questions and the related Document References.

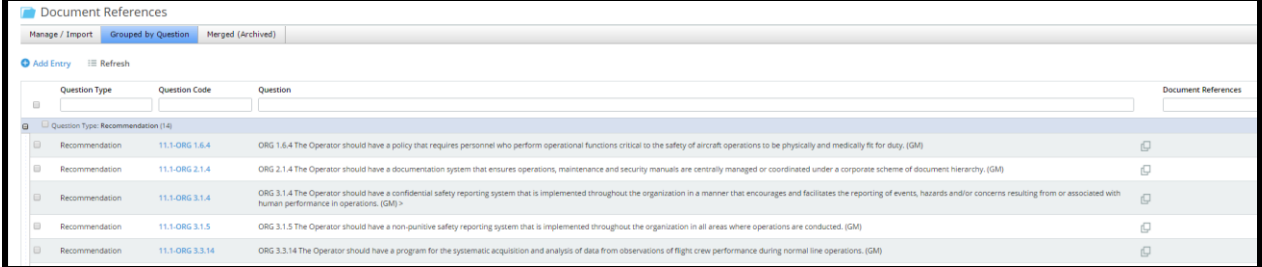

New Document References can also be added by clicking the paper icons beside the Document References column.

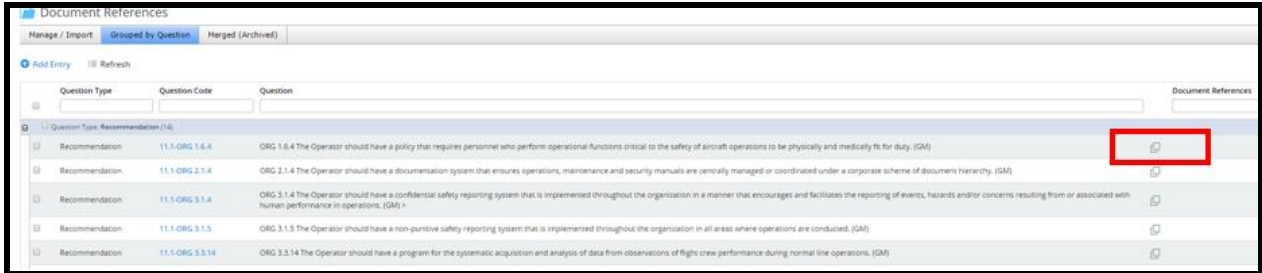

This will allow you to attach existing Document References to a question and add new Document References Manually.

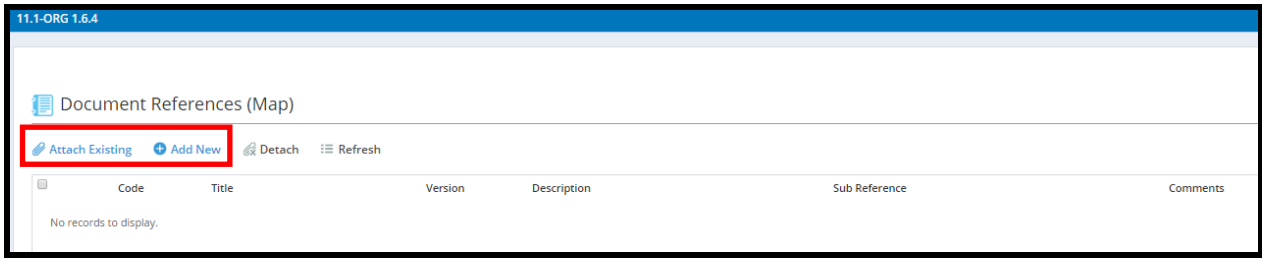

The "Merged (Archived) tab" will show all merged references.

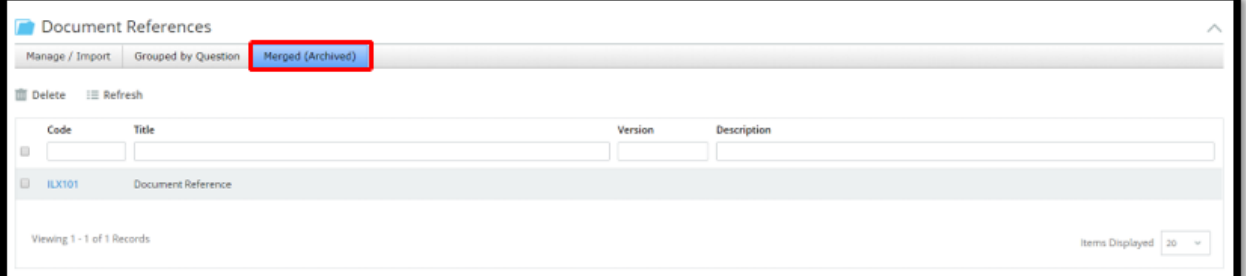

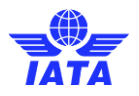

Once the Document References section is complete, the Auditee Document Reviewer can progress the workflow by clicking Submit in the top left corner of the page.

#### <span id="page-13-0"></span>**3.2 Import Document References from a Data File**

Document References can be uploaded using the "Data Import" button under the Document References Grid. This will allow for a CSV file to be uploaded.

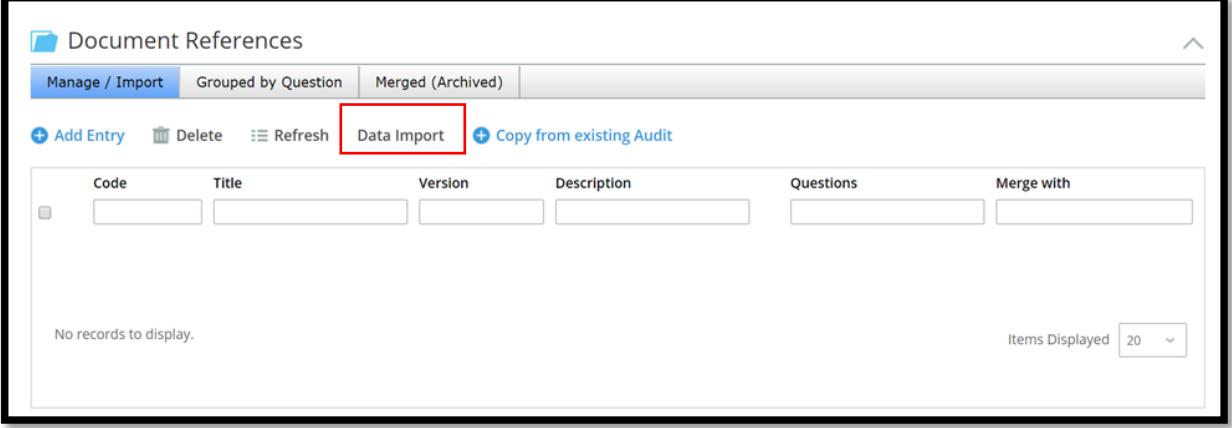

Click "Choose File" to select the file to be used to upload the Document References. Download Template will allow the user to download the template used for Document Reference imports

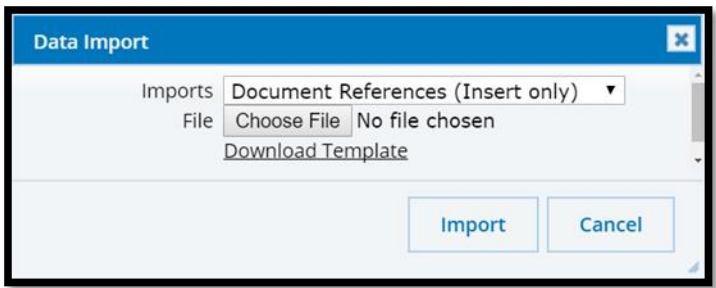

Once you have downloaded the template, populate the columns with the applicable information using one row per entry and save the file.

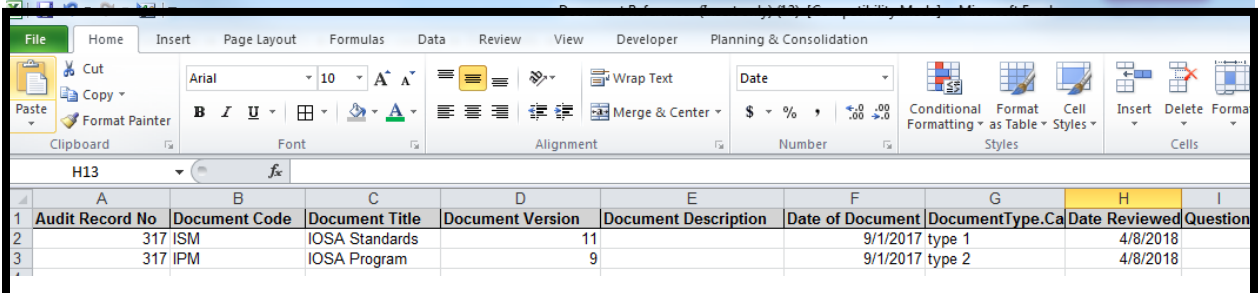

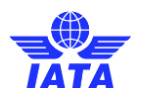

Return to the application and click "Data Import" again

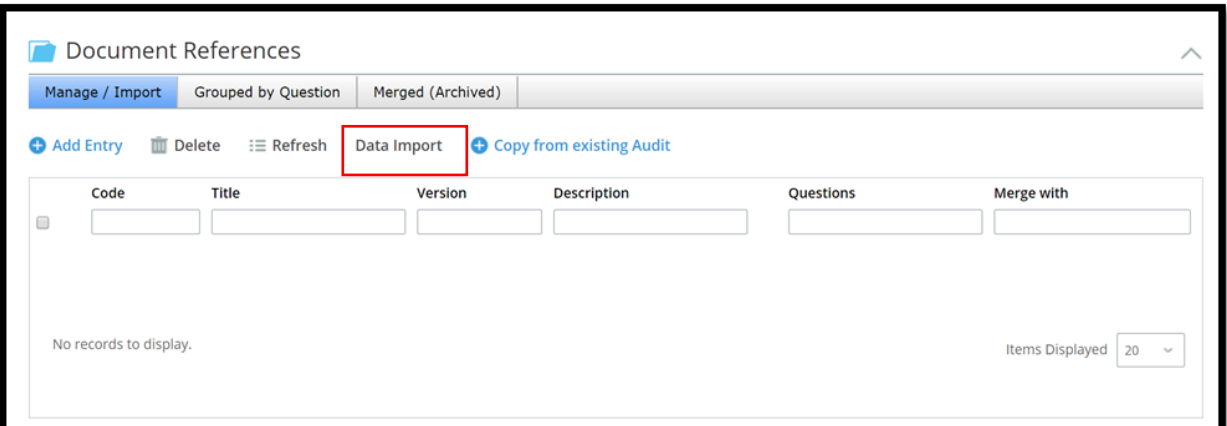

In the Data Import window, click on choose file to select the import file. Once that step is completed, click on "Import".

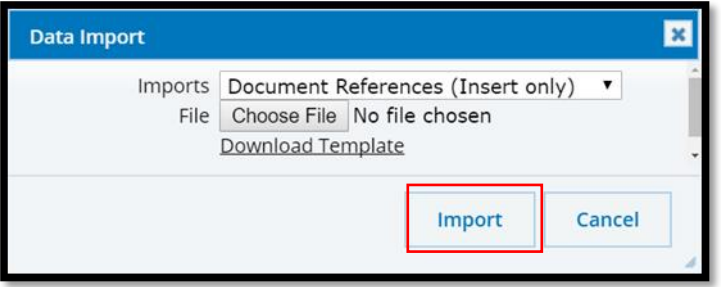

## <span id="page-14-0"></span>**4 Completing a CAR**

The CAR workflow is as follows:

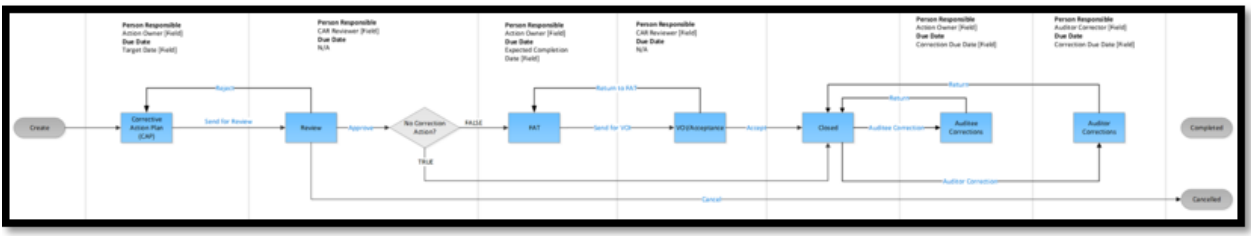

- 1. Corrective Action Plan (CAP)
- 2. Review
- 3. Final Action Taken (FAT)
- 4. VOI/Acceptance
- 5. Closed
- 6. Auditee Corrections
- 7. Auditor Corrections

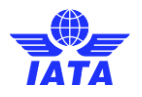

#### <span id="page-15-0"></span>**4.1 Accessing the CAR**

In order to review a CAR for RC and CAP acceptance and for FAT acceptance, the person Responsible for each stage in the workflow will find the CAR in their My Tasks. They will have View and Edit permissions to the CAR for as long as they are the person responsible. They can access the CAR by clicking the Description or the Pencil Icon.

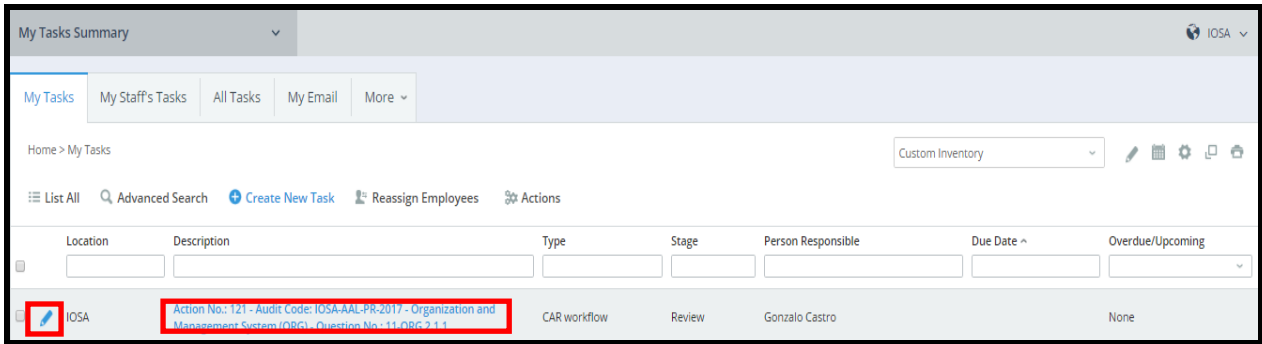

The User will then be launched into the CAR. This will also be true for the auditee.

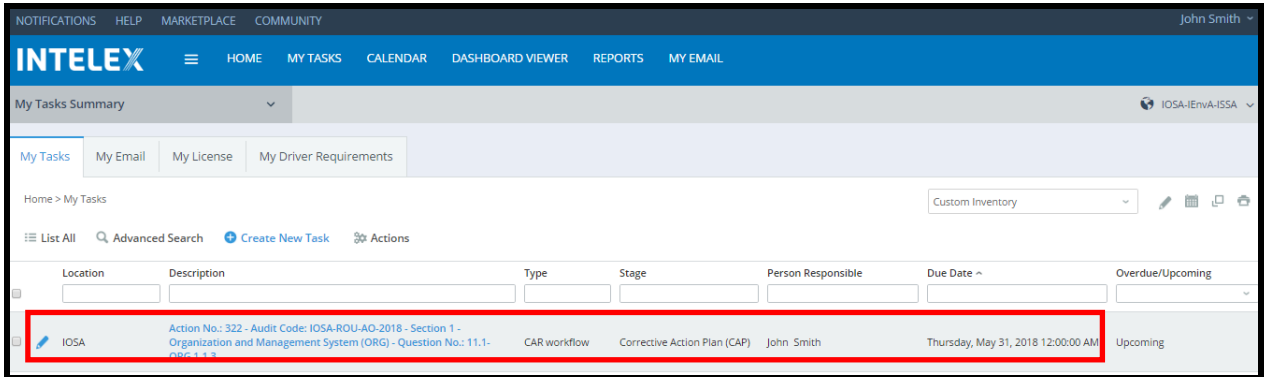

For each Stage of the Workflow, the "Workflow Stage", "Workflow Status", "person Responsible", and "Due Date" will be visible in each stage of the workflow. This can always be found at the top of the page below the name of the action.

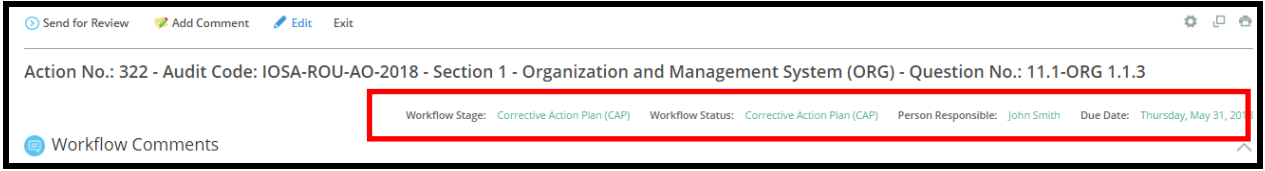

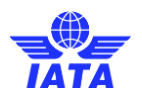

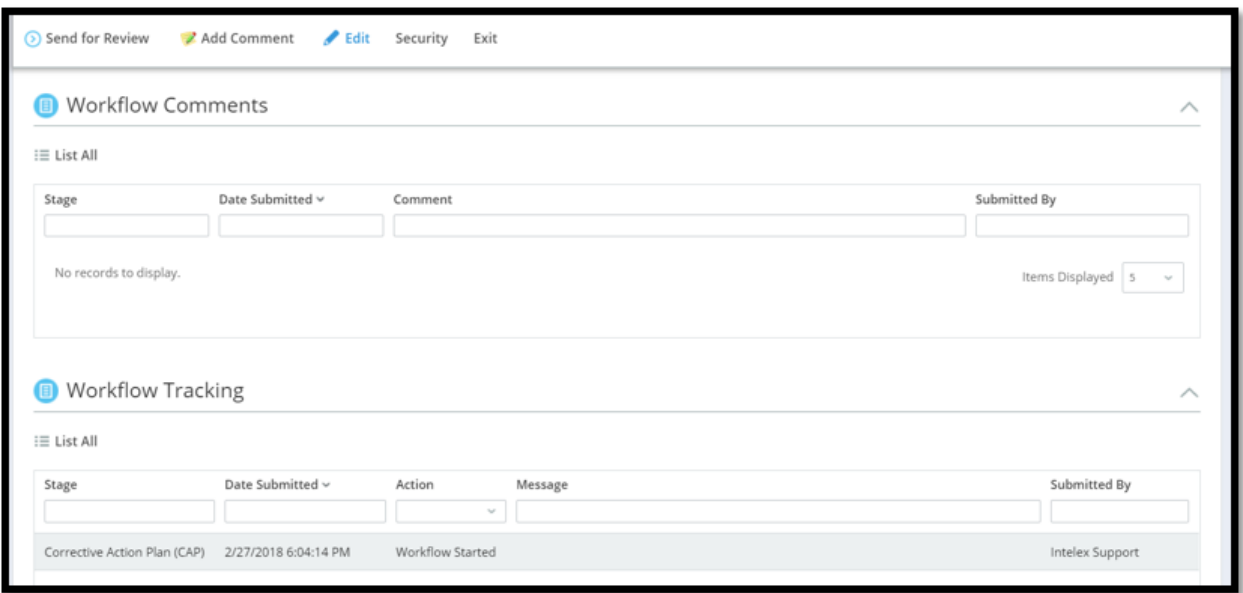

The "Workflow Comments" and "Workflow Tracking" Sections will also always be visible at the top of the page. These sections can be collapsed by clicking on the section names or on the arrow at the right-hand side.

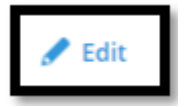

Clicking "Edit" found at the top of the page will allow you to complete the required details for each stage of the Workflow. Clicking Edit will also launch you directly to the sections that are required to be completed for the stage of the workflow you are currently working on.

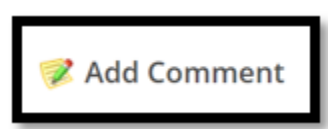

A Comment can be added to the Workflow Comments section by clicking the "Add Comment" button at the top of the page.

The "Audit Details" section, "Initiating Details" section, and Related Questions Grid will appear as you scroll down. The Related Questions Grid shows the question which prompted the CAR, along with the Answer, Comments, any Document References, and any Attachments.

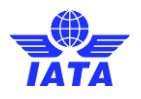

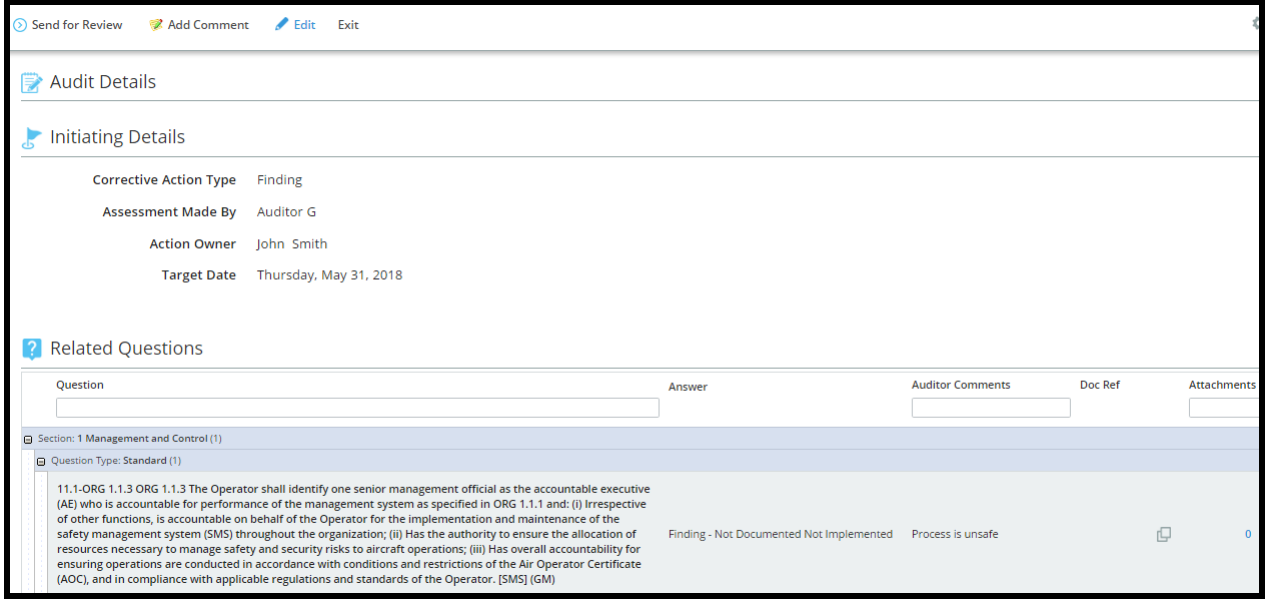

#### <span id="page-17-0"></span>**4.2 Entering the Root Cause (RC) and Corrective Action Plan (CAP)**

The person responsible will review the RC and CAP displayed in the Root Cause Analysis Grid and Corrective Action Plan (CAP).

For information purposes, below is the procedure of adding the RC and CAP by the Auditee.

Click on "Add Entry"

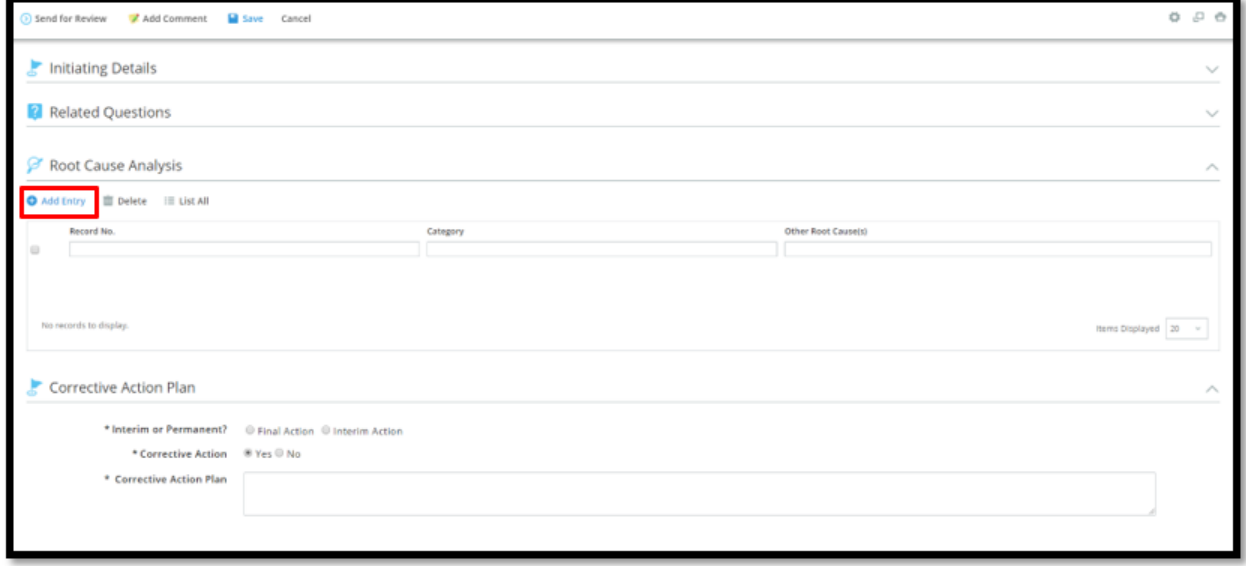

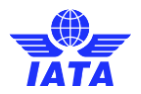

A popup window will appear to define the Root Cause Details. Fill in the Root Cause Details.

- Category: Use the Select button to select from a predefined list of Root Cause Categories. If none are applicable, select "Other" and fill in other field with category description.
- Other: If the Category is not listed in the predefined list, use this field to define the category or additional categories by typing in the text box.

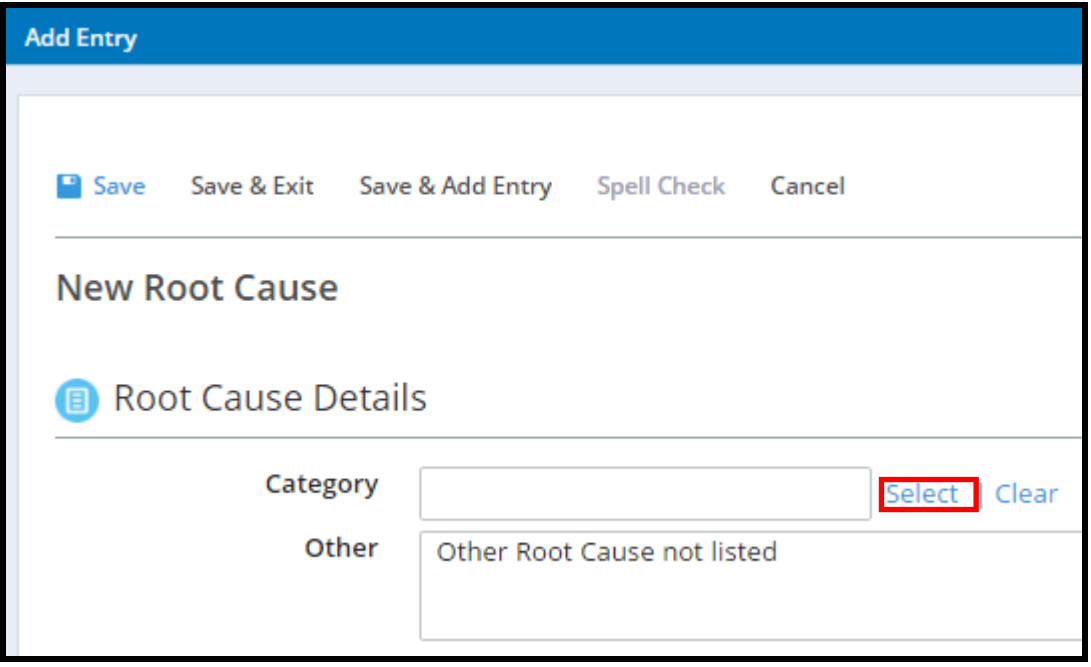

When clicking on "Select", the follow list of Root Causes will appear. Make a selection and click "Select"

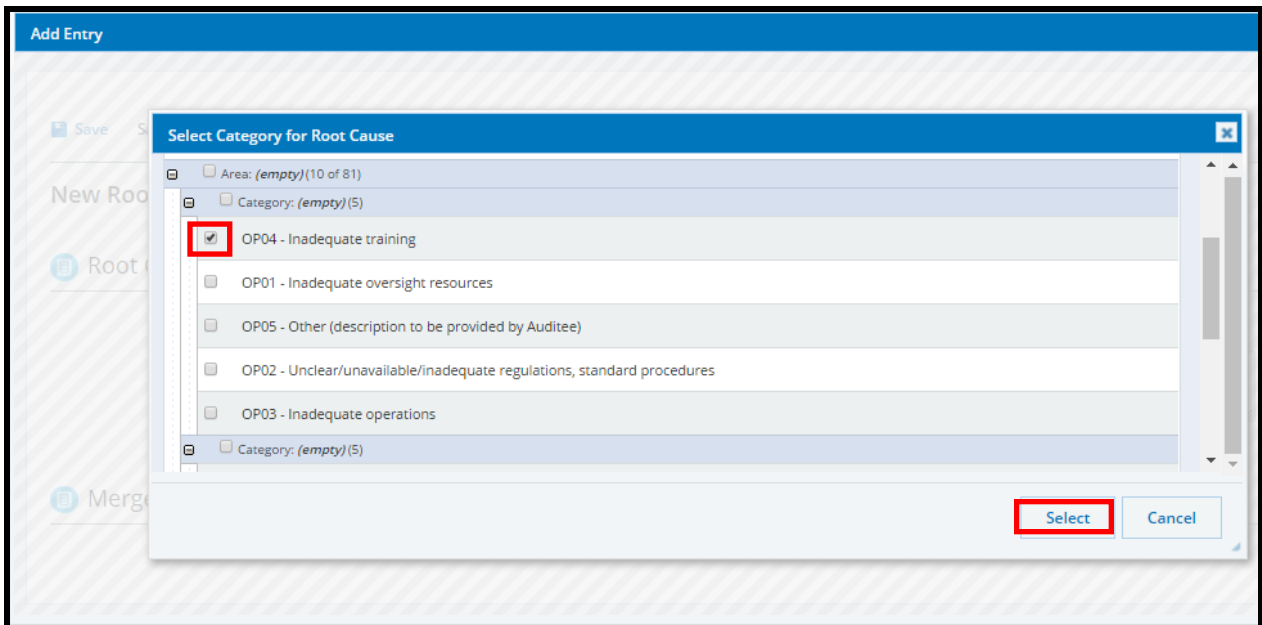

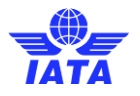

Clicking "Save" at the top of the window will allow for the Root Cause Analysis to be saved, and you will then be able to exit the Root Cause Analysis. "Save and Exit" can be used to combine these actions. "Save & Add Entry" allows for you to save this Root Cause Analysis and begin a New Root Cause in the same action. Cancel will allow you to cancel this Root Cause Analysis.

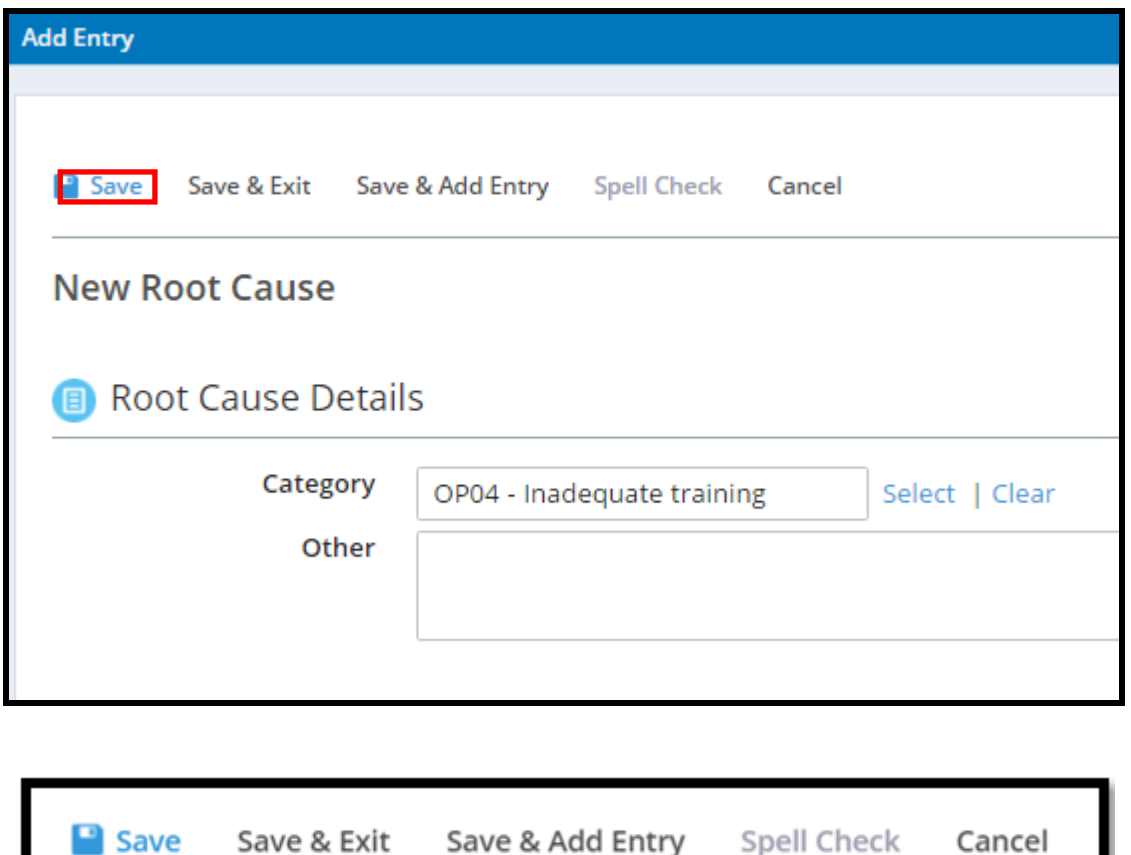

Once the Root Cause Analysis has been saved and you have exited the popup, it will appear in the Root Cause Analysis Grid. Multiple Root Causes can be added to this grid if desired. The Root Cause Analysis can be edited by clicking the pencil icon beside the "Record No. and viewed in "read-only by clicking on the "Record No."

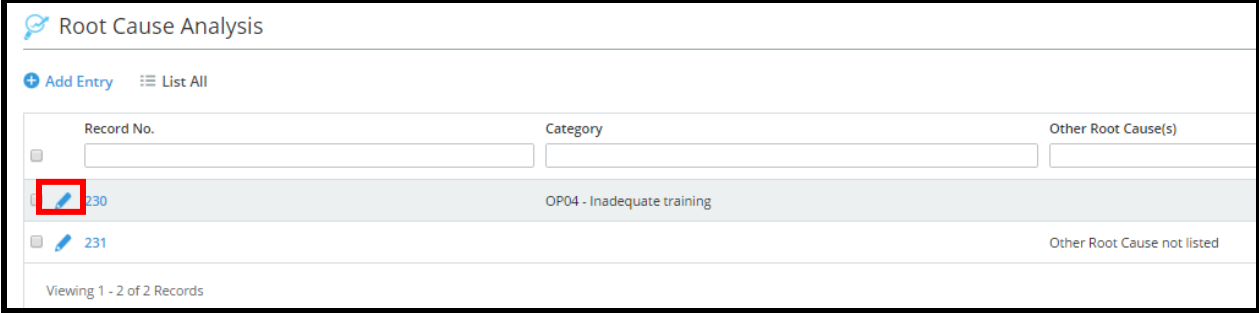

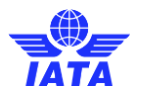

Once a Root Cause Analysis has been added, the Corrective Action Plan section must be completed. Click "Edit" at the top of the page to enable editing.

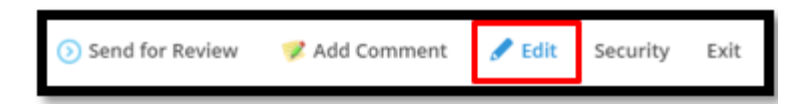

Complete the Corrective Action Plan details.

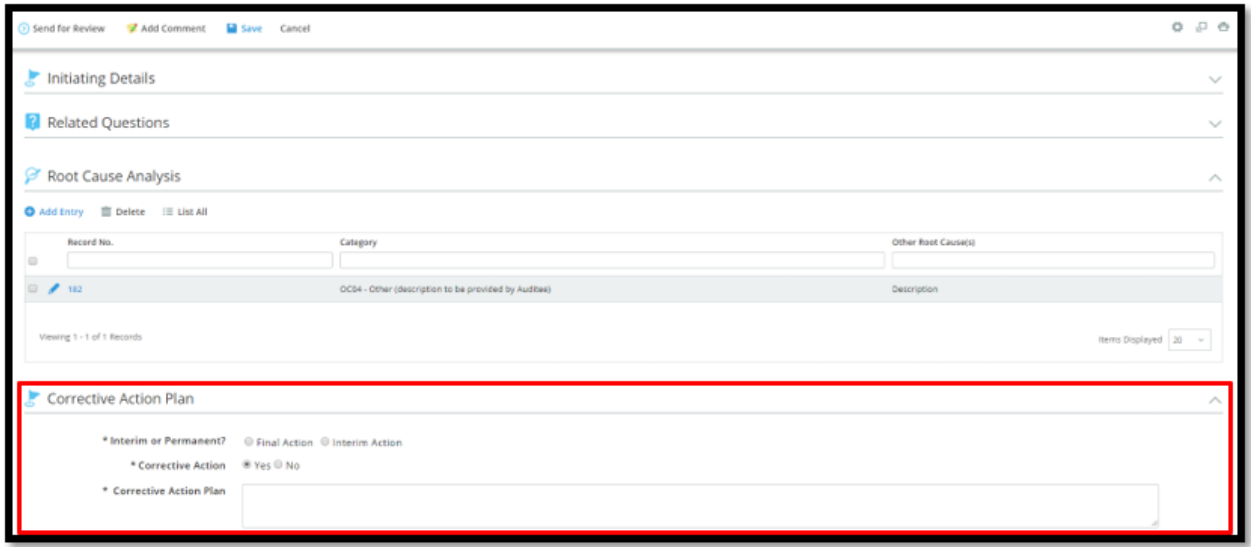

Interim or Permanent: Determine if the action to be completed is a Final Action or an Interim Action. (Mandatory)

- Corrective Action: Determine if there is a Corrective Action to be completed. (Mandatory)
- For Observations, if this field is answered with "No", the CAR Workflow will progress directly from the Review Stage to the Closed Stage of the Workflow.
- Corrective Action Plan: If there is a Corrective Action to be completed, specify further details in this field by typing in the text box. (Mandatory if Corrective Action is answered with "Yes")

Once a Root Cause Analysis has been added and the Corrective Action Plan details have been completed, click the "Send for Review" button at the top left of the page. The "Save" button can be used to save the changes made without submitting to the next Workflow Stage.

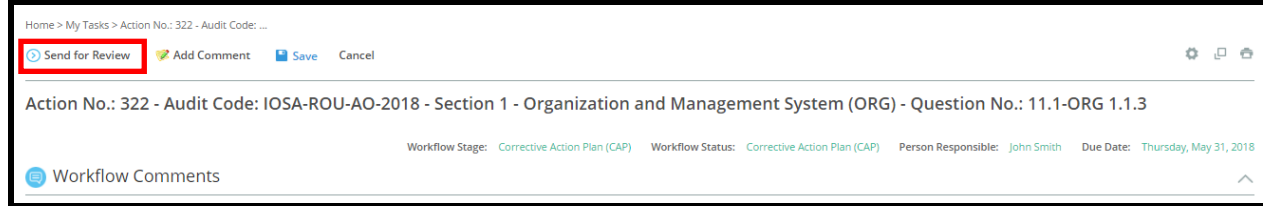

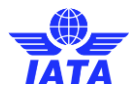

Once the "Send for Review" Button has been clicked, the Person Responsible for the Corrective Action Plan stage will have completed their task and the Person Responsible will pass to the CAR Reviewer (Defaults to the Auditor that raised the CAR). The Workflow has now progressed to the Review Stage.

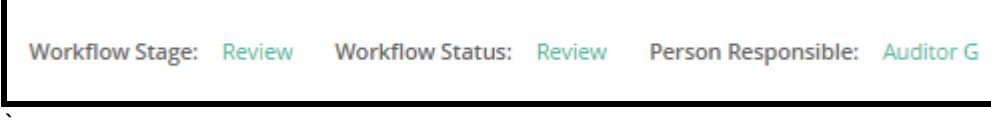

#### <span id="page-21-0"></span>**4.3 Update Rejected CAP**

When the Corrective Action Plan is rejected by the CAR Reviewer it will appear again on the My Task Summary menu. The Auditee will click on the CAR in question. The CAR Reviewer comments will be found at the top of the page under Workflow Comments.

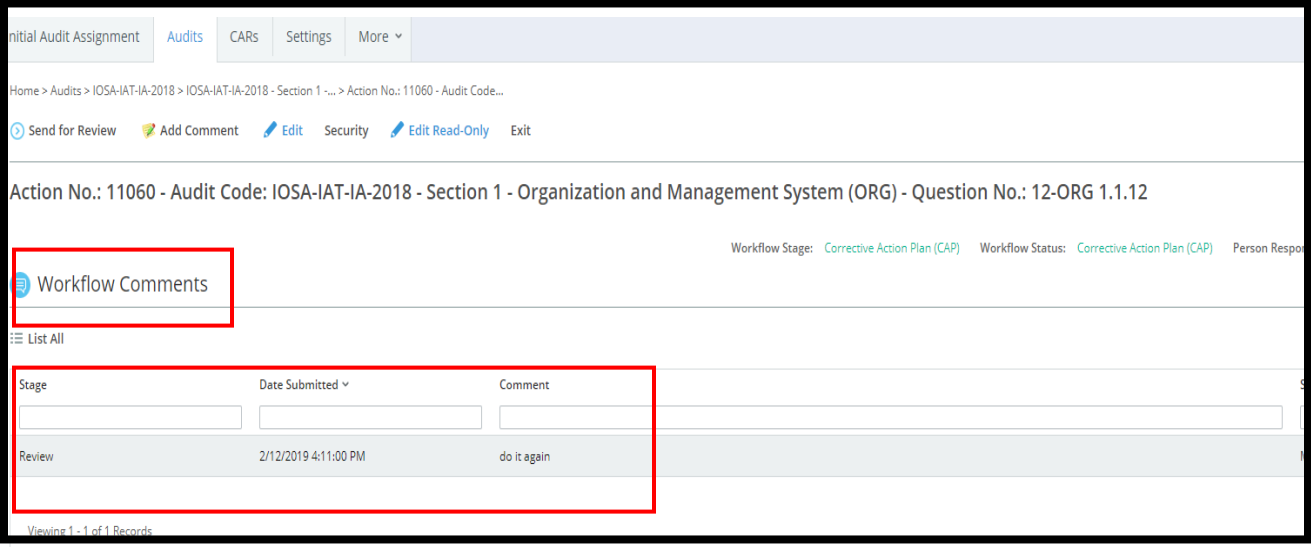

Click "Edit" at the top of the page to edit the CAR and make the corrections as requested by the CAR Reviewer.

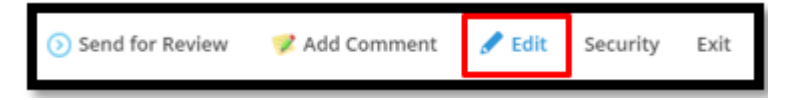

After the correction are enter click on "Send of Review" at the top of the page to the CAR back to the CAR Reviewer.

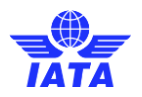

Once the CAR has been reviewed and the CAR Reviewer has clicked "Approve", the CAR will progress to the FAT Workflow Stage. The Person responsible will again be the Action Owner defined when the CAR was first created.

#### <span id="page-22-0"></span>**4.4 Completing Final Action Taken (FAT)**

Once the CAP is approved by CAR Reviewer the auditee will find the CAR in the My Task Summary menu. After clicking on the CAR, it will be displayed. The CAR information, stage and responsible person will be shown at the top of the page.

Clicking the "Edit" button at the top of the page will launch you directly into the FAT section.

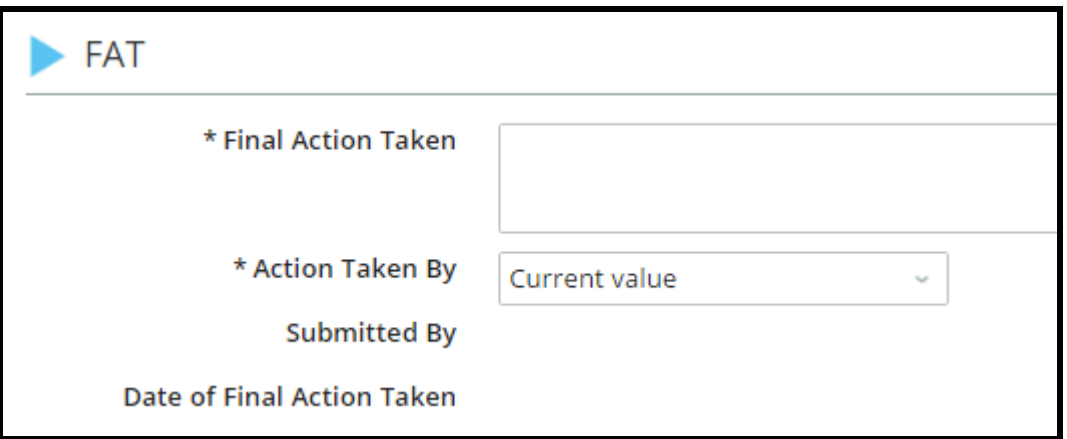

Complete the FAT stage.

- Final Actions Taken: Enter the details of the Final Action here by typing in the text box.
- Actions Taken By: Use this dropdown to choose who took the action. This will be a filtered dropdown of available Auditees for this Audit.
- Submitted By: This field will be blank until the CAR is progressed to the next Workflow stage. This will populate with the user who submits the CAR to the VOI/Acceptance stage.
- Date of Final Action Taken: This field will be blank until the CAR is progressed to the next Workflow stage. This will populate with the date that the CAR is progressed to the VOI/Acceptance stage.

In order to attach evidence to the CAR, navigate to the Attachment section of the CAR at the bottom of the screen and click on "Attach Document"

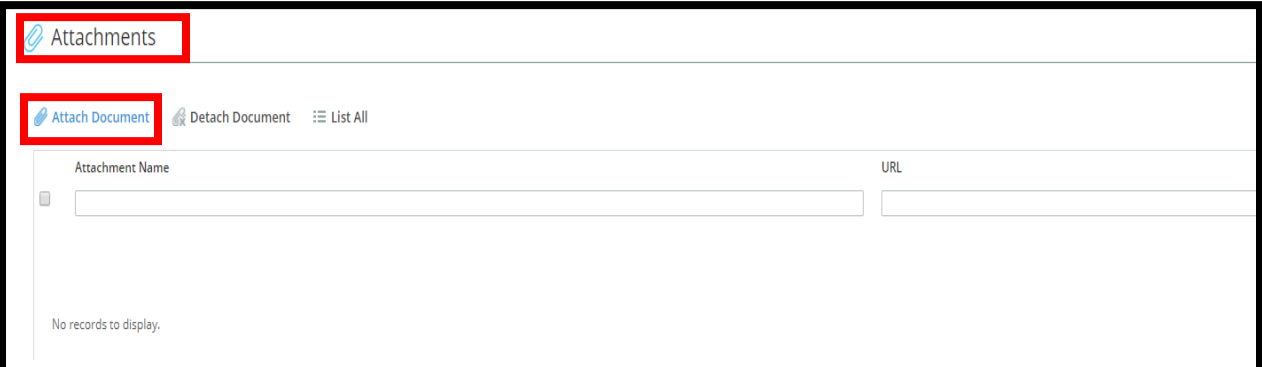

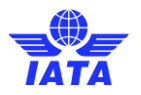

A window will open. Once the document is selected, click on "OK".

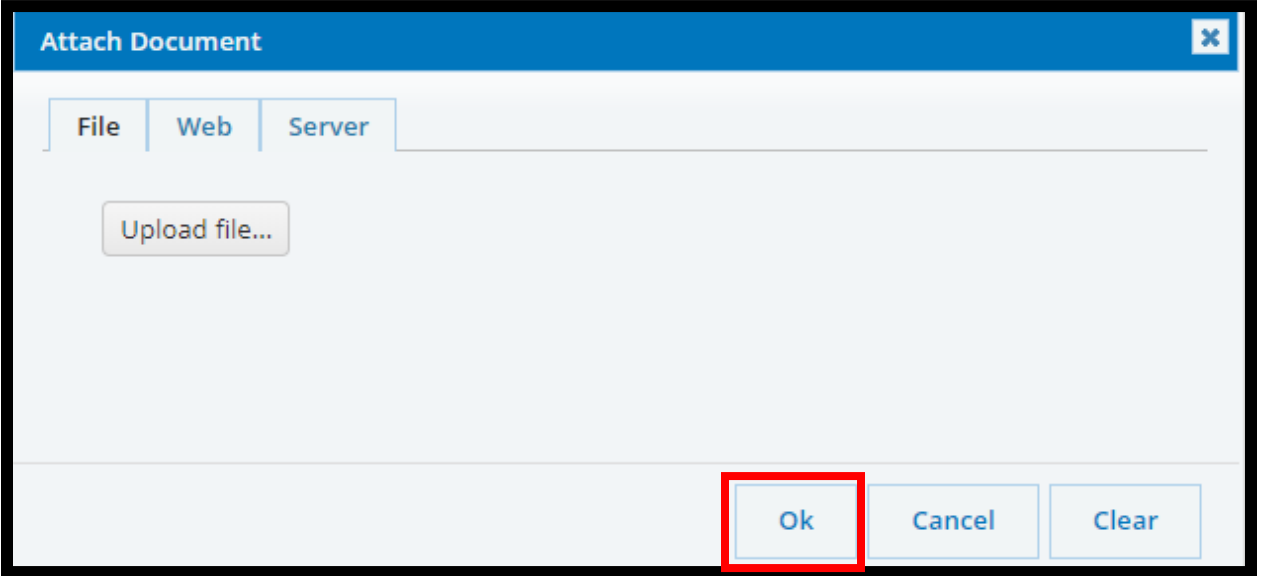

After the FAT section has been completed, the CAR may be progressed to the next Workflow Stage by clicking the "Send for VOI" workflow button at the top left of the screen.

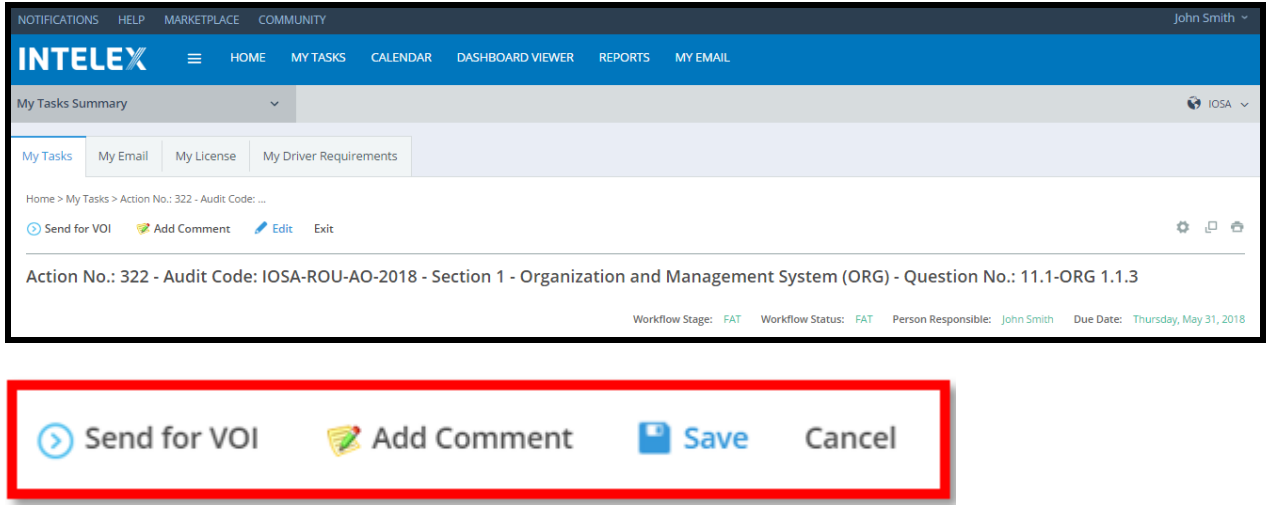

Once the CAR has been sent for VOI by the Action Owner, the CAR will progress to the VOI/Acceptance Workflow Stage. The Person Responsible will be the CAR reviewer.

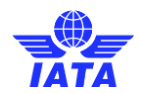

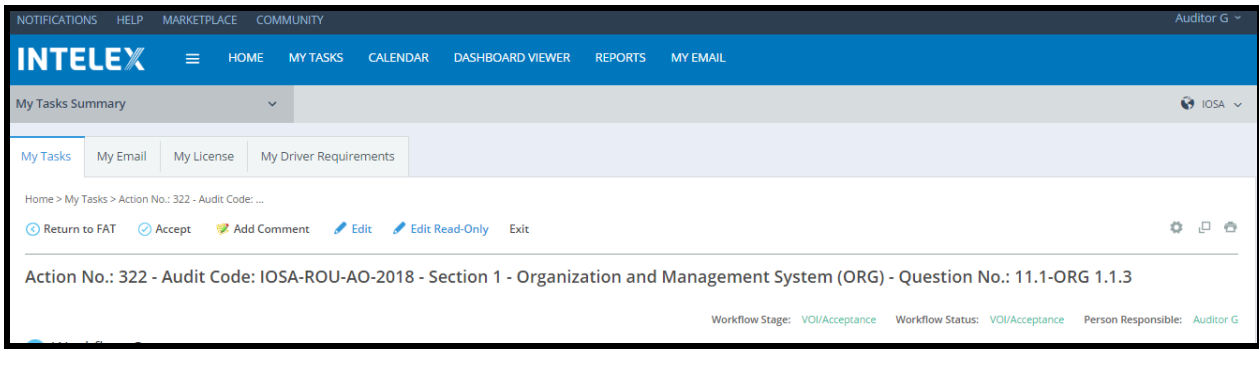

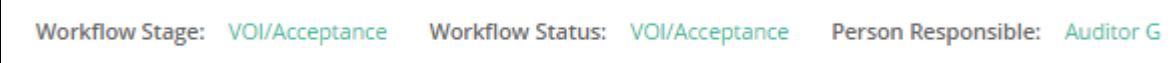

#### <span id="page-24-0"></span>**4.5 Update of Rejected FAT**

When the FAT is rejected by the CAR Reviewer, it will appear again on the My Task Summary menu. The auditee will click on the CAR in question. The CAR Reviewer comments will be found at the top of the page under Workflow Comments.

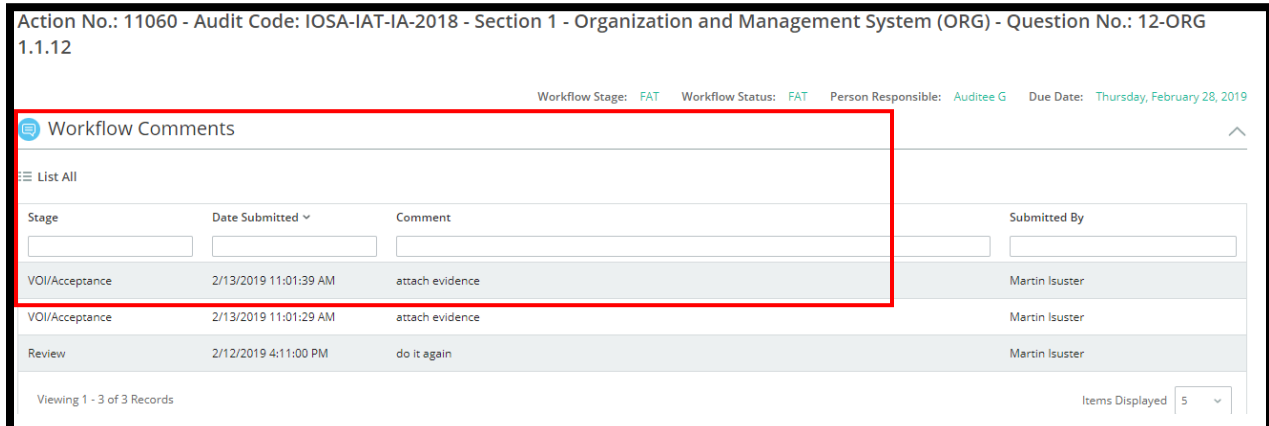

Click on "Edit" in order to make the changes requested by the CAR Reviewer. Once the changes are made, click on "Send for VOI" at the top of the page

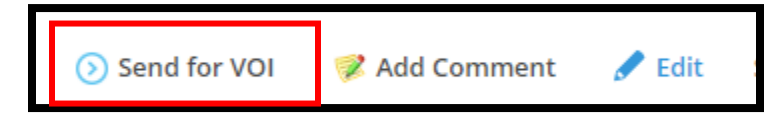

When the CAR is accepted, it will progress to the Closed Stage.

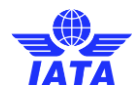

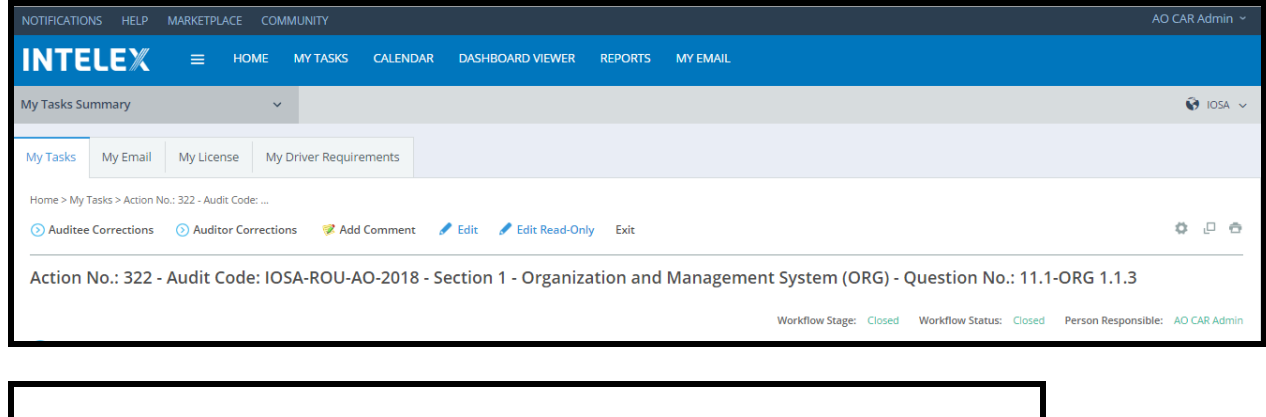

From this stage, the CAR can be sent for Auditee Corrections or for Auditor Corrections.

Workflow Stage: Closed Workflow Status: Closed Person Responsible: AO CAR Admin

If the CAR is sent back to the Auditee for corrections, it will appear on the My Task Summary. Access the by Clicking on it.

Clicking the "Edit" button at the top of the page will launch you directly into the sections available for correction. Corrections can be made to the Root Cause Analysis, Corrective Action Plan, and FAT sections.

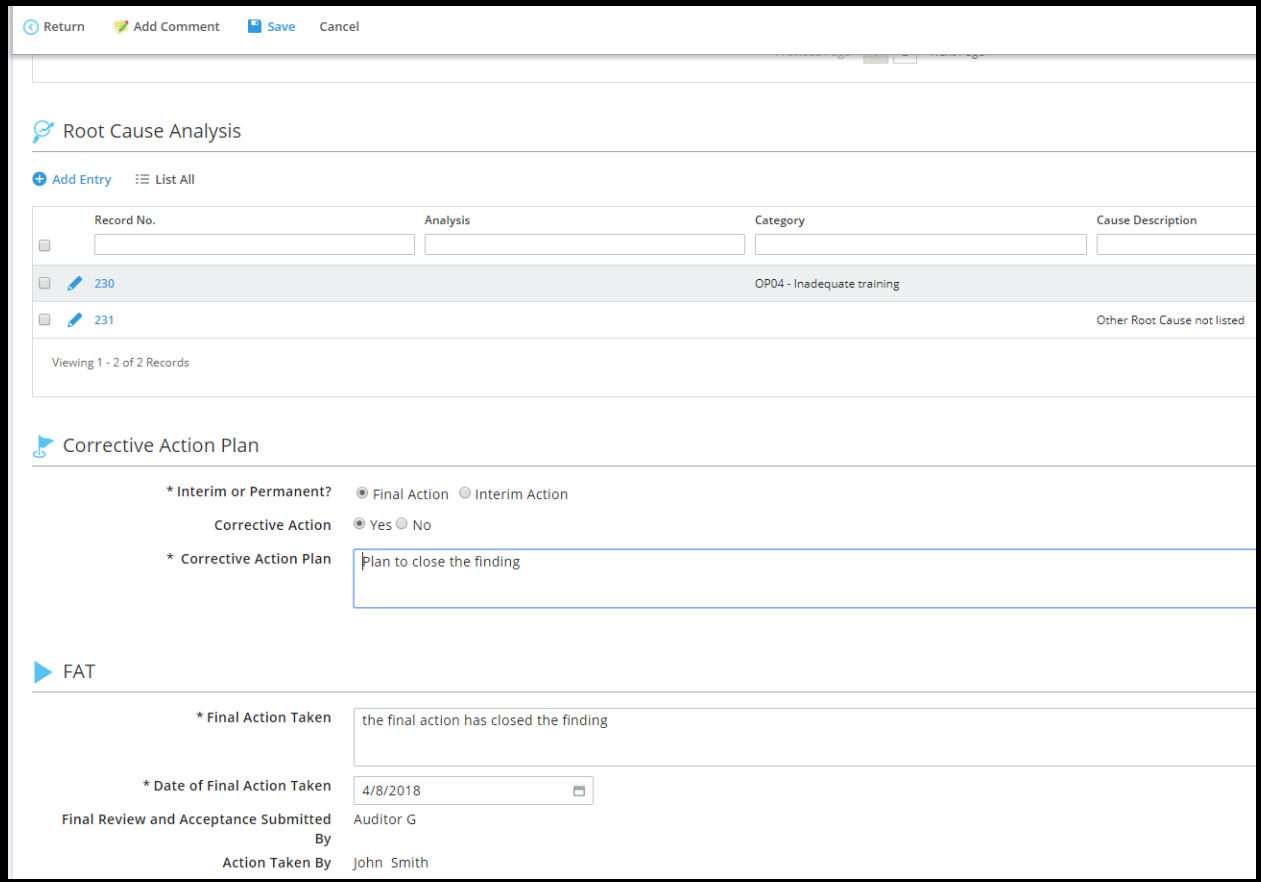

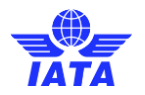

Once the corrections have been made, the CAR can be returned to the closed status by clicking the "Return" button at the top left of the page. Save will allow the Action Owner to continue save existing work without returning to the closed status.

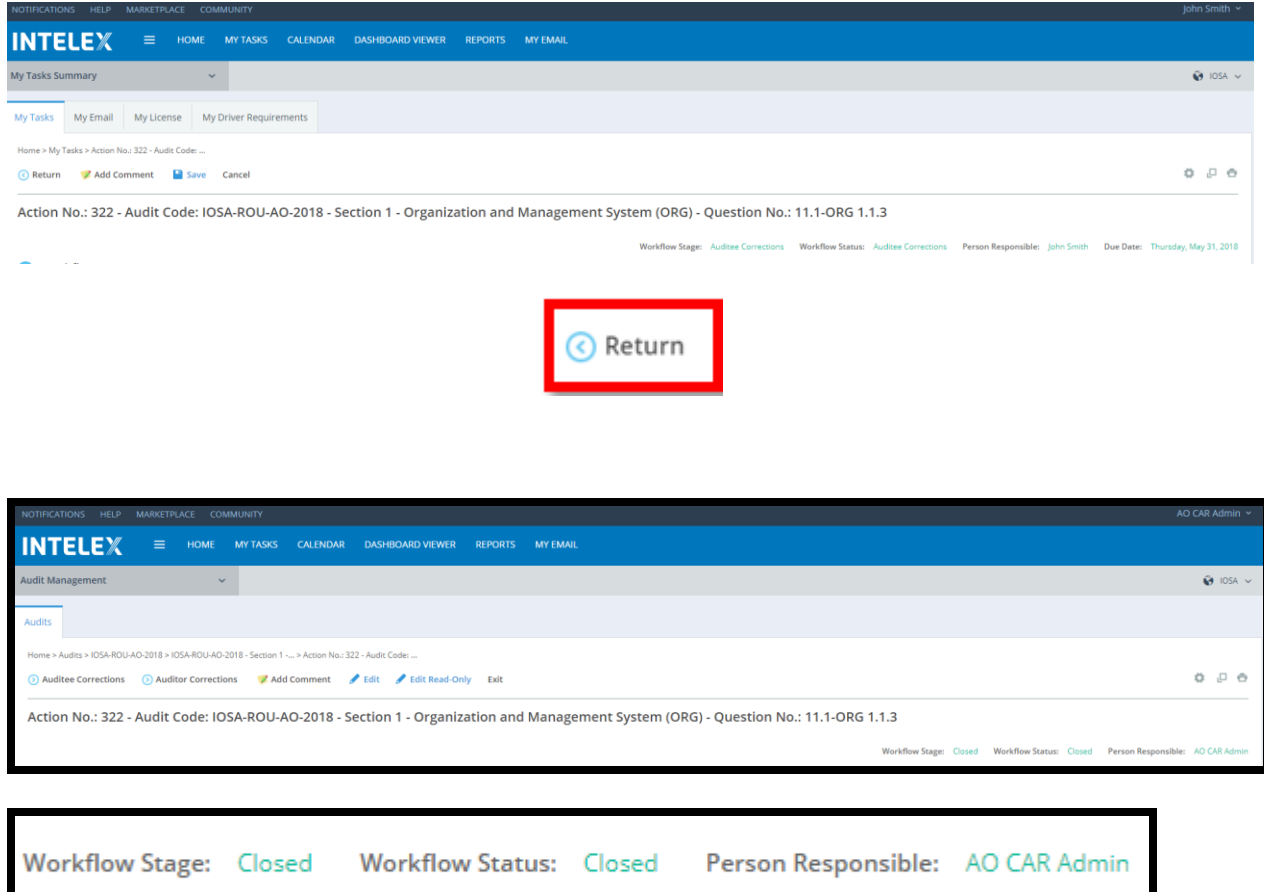

The CAR is completed in the Closed status but will continue to be open for corrections until the Audit Closure Deadline date passes or until the Audit is closed or in IATA QC.

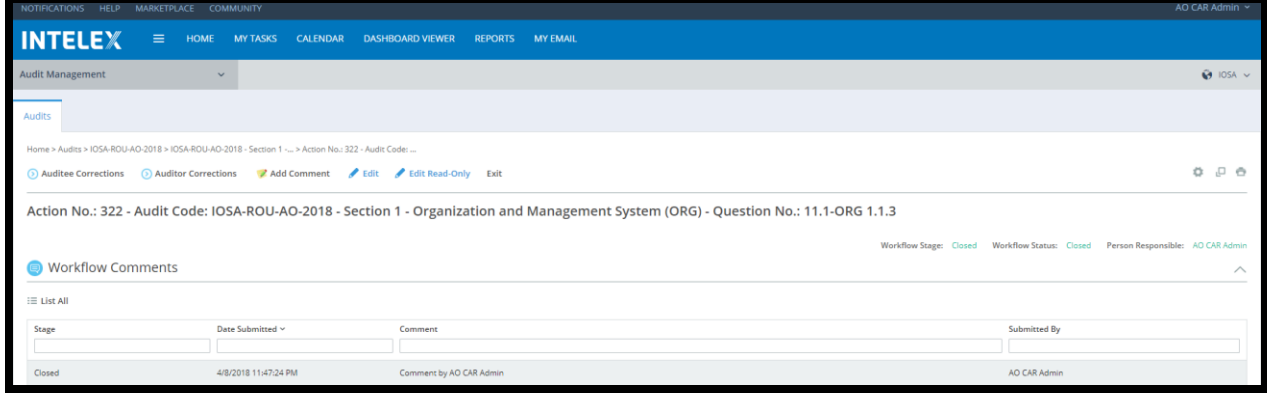

Person Responsible: AO CAR Admin